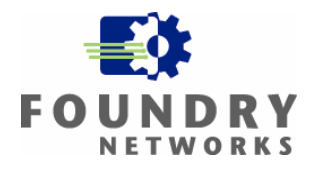

Written By: Michael Hong February 2005

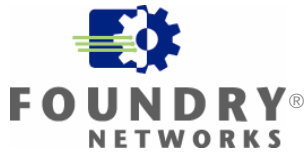

#### **Summary**

This installation guide provides step-by-step instructions for configuring WPA-802.1x PEAP wireless LAN security on Foundry Networks IronPoint 200 with Funk Software Odyssey. This installation guide maybe useful for proof-of-concept tests, customer demonstrations or hands-on training.

#### **Content**

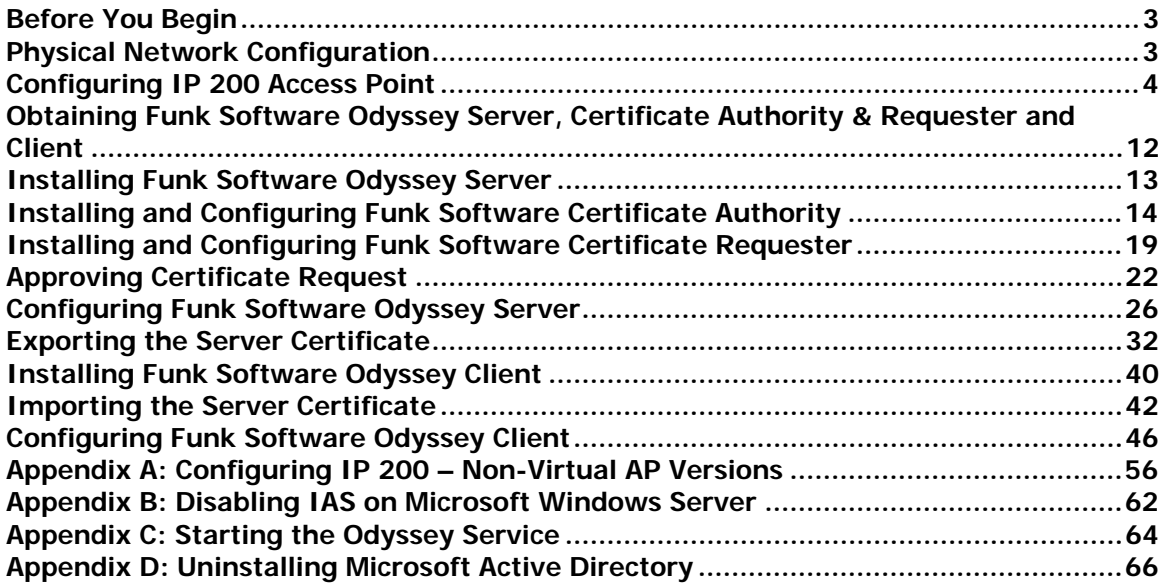

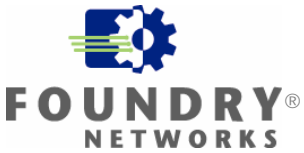

#### <span id="page-2-0"></span>**Before You Begin**

This installation guide requires the following:

A Foundry Networks IronPoint 200 (IP 200) Access Point with firmware version 01.2.10 or newer. An Ethernet Wwitch.

A computer that supports Funk Software's Odyssey Server<sup>[1](#page-2-1)</sup>. This installation guide uses Microsoft Windows 2000 Professional with SP4.

Another computer that supports Funk Software's Odyssey Client with a wireless NIC that is Wi-Fi certified for WPA – Enterprise<sup>[2](#page-2-2)</sup>. This installation guide uses Microsoft Windows XP computer with SP2 with an 802.11g wireless NIC.

Basic knowledge of wired and wireless LANs, Microsoft Windows operating systems and Foundry Networks IP 200 Access Points.

#### **Physical Network Configuration**

This installation guide uses the network configuration:

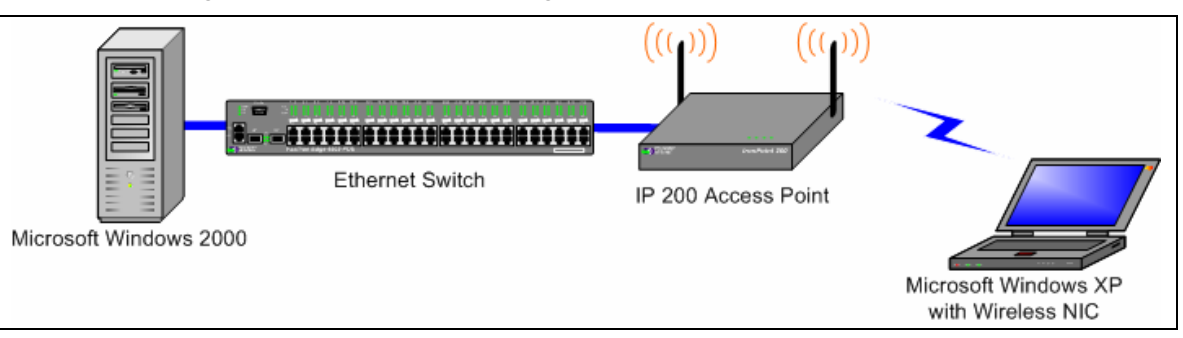

<span id="page-2-1"></span><sup>&</sup>lt;u>For more information on supported computers, please refer to Funk Software's documentation.</u><br><sup>1</sup> For more information on supported computers, please refer to Funk Software's documentation. Information on obtaining Funk Software's documentation can be found in the section **Obtaining Funk Software Odyssey Server, Certificate Authority & Requester and Client**. 2  $2$  To see if your wireless NIC is Wi-Fi certified for WPA – Enterprise, look for the Wi-Fi certification

<span id="page-2-2"></span>logo or check the list of Wi-Fi certified products at [www.wi-fi.org/certified\\_products](http://www.wi-fi.org/certified_products).

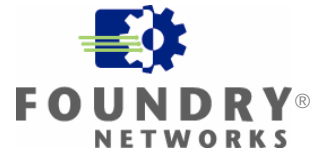

#### <span id="page-3-0"></span>**Configuring IP 200 Access Point**

The IP 200 Access Point must be using firmware version 01.2.10 or newer.

Configuration of the IP 200 in this installation guide starts with the IP 200 in factory default configuration and with the country code and Ethernet interface IP address already configured. To configure the country code and Ethernet interface IP address, please refer to the **Foundry IronPoint 200 Installation Guide**.

This section of the installation guide configures an IP 200 using firmware version that supports Virtual AP (1.3.01 or newer). For firmware versions that do not support Virtual AP (01.3.00, 01.2.x and older), the IP 200 configuration can be found in the **Appendix A: Configuring IP 200 – Non-Virtual AP Versions**.

This installation guide includes configuration of the IP 200 from the CLI and the Web Interface. If you prefer configuring the IP 200 from the Web Interface, you can skip the next section **Configuring from the CLI** and go to the following section **Configuring from the Web Interface**.

#### **Configuring from the CLI**

If you prefer configuring the IP 200 from the web interface, you can skip this section and go to the next section **Configuring from the Web Interface**.

From the CLI, go to the configure context. Enter the following commands:

```
Foundry AP(config)#radius-server address x. x. x. xFoundry AP(config)#radius-server key *********
```
Where:

x.x.x.x is the IP address of the computer that will have Odyssey Server installed on it. In this installation guide, this is the Windows 2000 computer.

\*\*\*\*\*\*\*\* is a Secret key. This Secret key can be any length and use any character.

Note: You will need to remember this Secret key when you configure the Odyssey Server.

Next, go to the context for VAP 0 on any one of the wireless interfaces. This installation guide will use the 802.11g wireless interface. Enter the following commands:

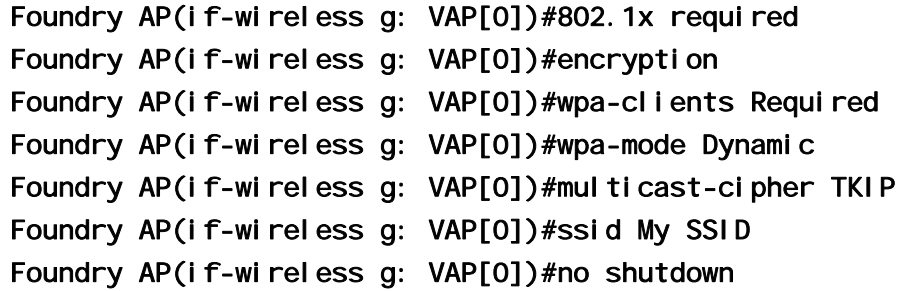

This completes the configuration of the IP 200 from the CLI. You can skip the next section **Configuring from the Web Interface** and proceed to the following section **Obtaining Funk Software Odyssey Server, Certificate Authority & Requester and Client**.

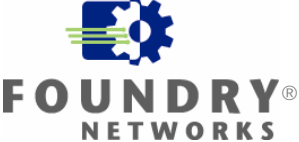

#### **Configuring from the Web Interface**

If you have configured the IP 200 using the previous section **Configuring from the CLI**, you do not need to configure the IP 200 using the Web Interface.

From the Web Interface, go to the **RADIUS** webpage.

For the **IP Address** of the **Primary Radius Server Setup**, enter the IP address of the computer that will have Odyssey Server installed on it. In this installation guide, this is the Windows 2000 computer.

Enter a **Secret Key**. This Secret Key can be any length and use any character.

Note: You will need to remember this Secret Key when you configure the Odyssey Server. Click **Apply**.

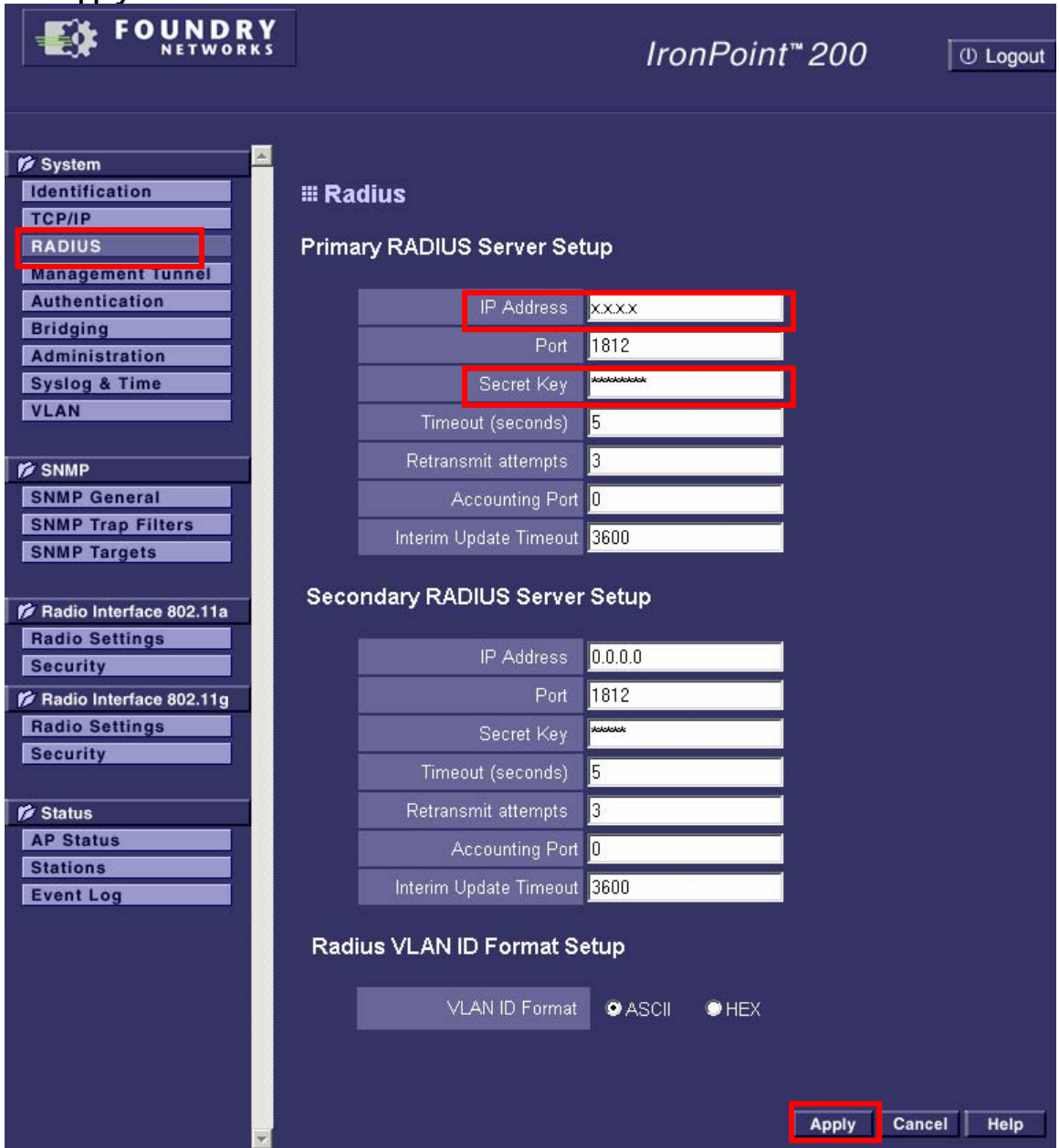

When **Configuration has been saved!** appears, click **Security** for any one of the Radio Interfaces. This guide configures **Security** for **Radio Interface 802.11g**.

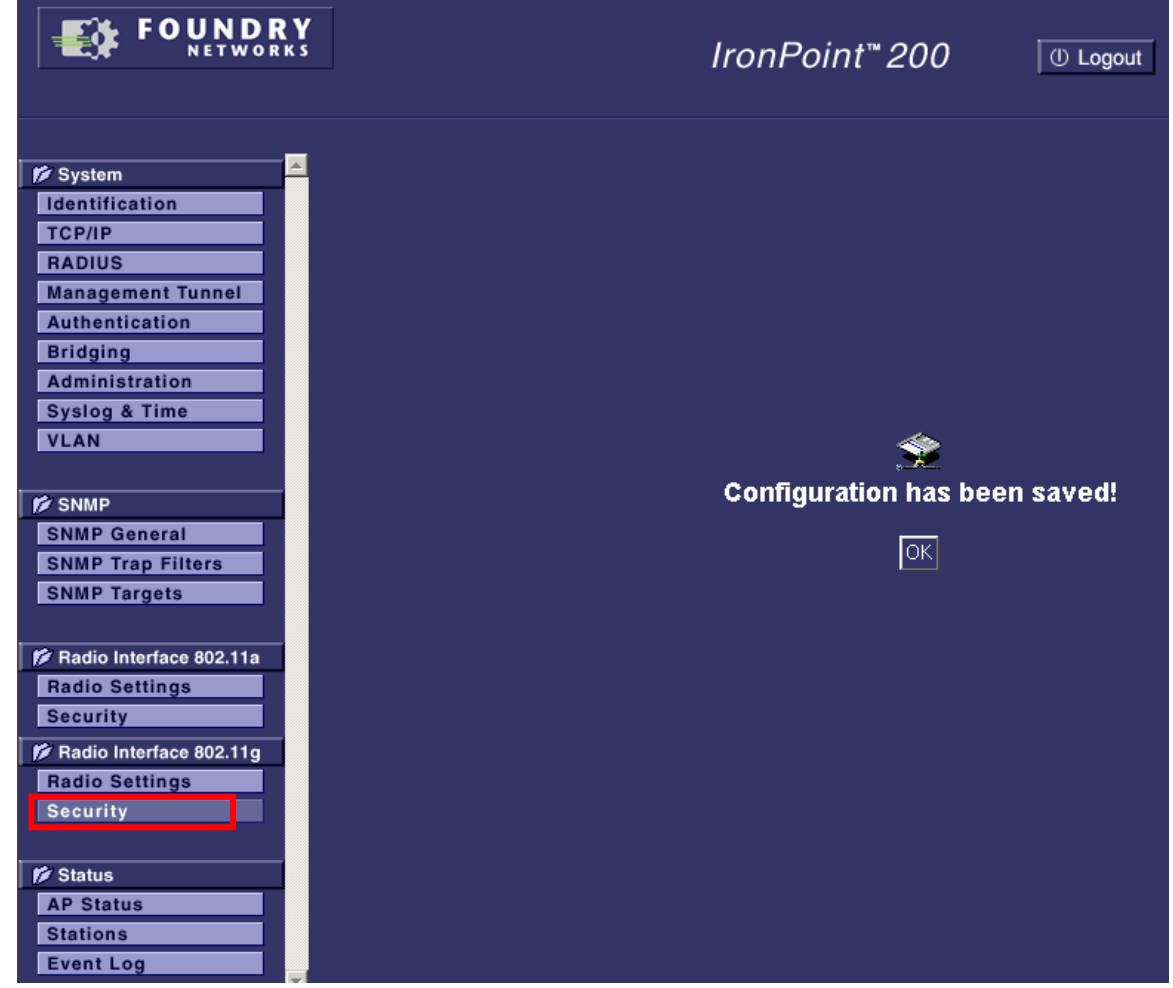

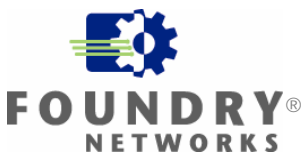

For **VAP 0**, check **Enable** and enter **My SSID** for the **SSID**. Click **Apply**.

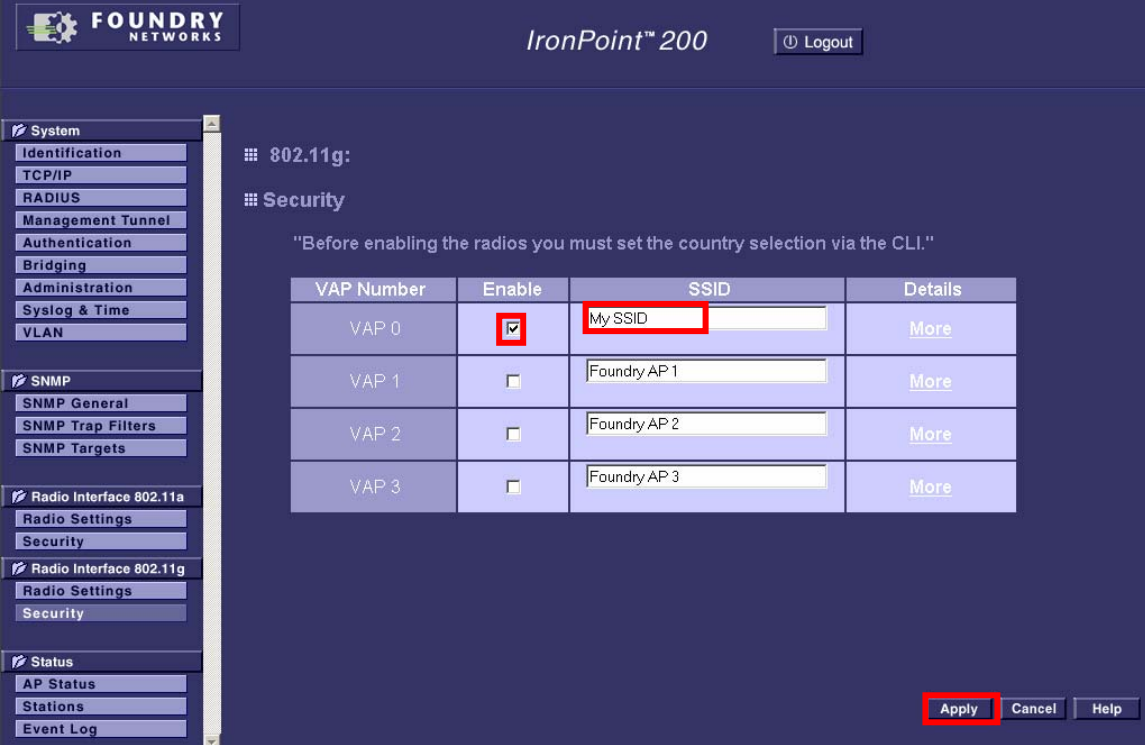

When **Configuration has been saved!** appears, click **Security** for the Radio Interface that was configured in the previous step. This guide configures **Security** for **Radio Interface 802.11g**.

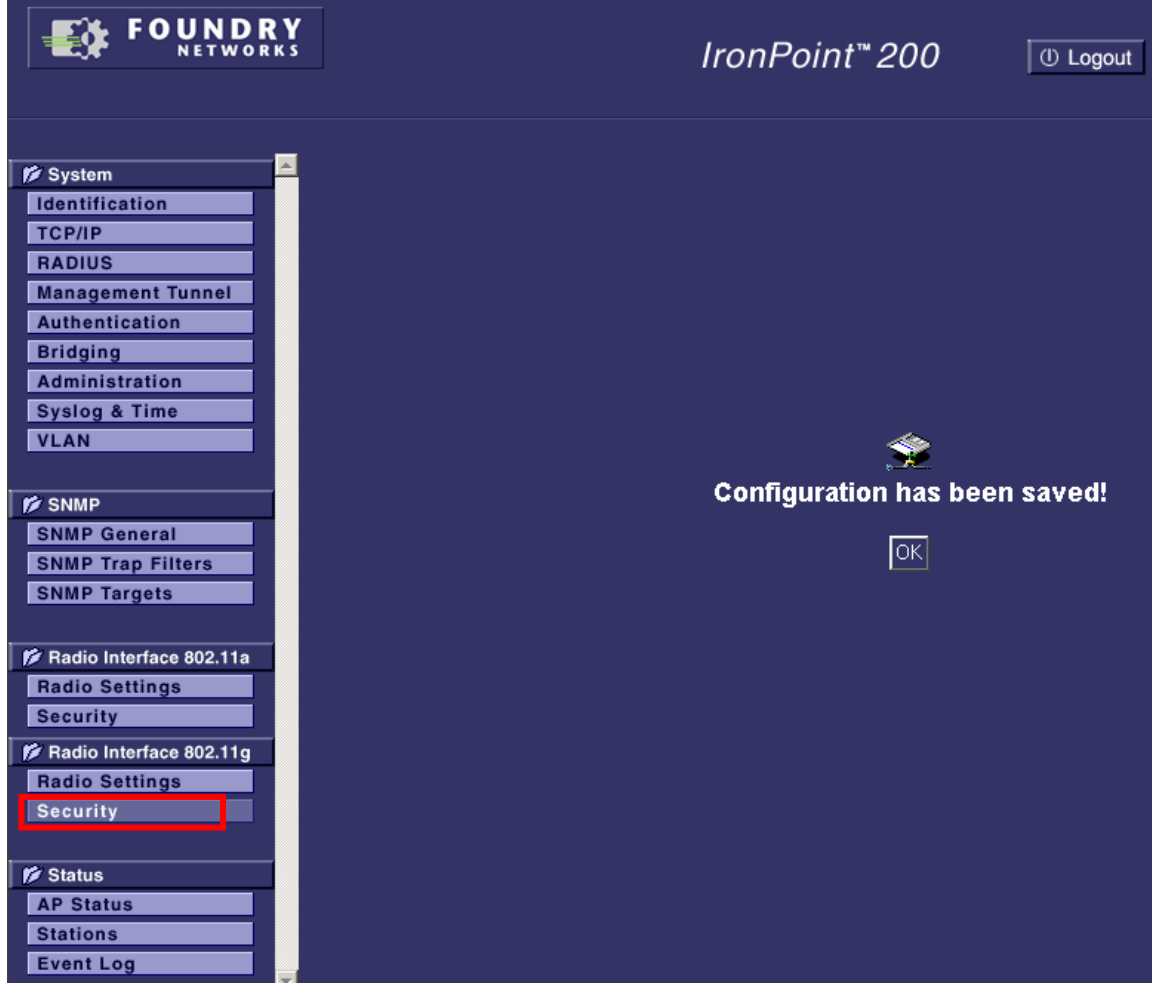

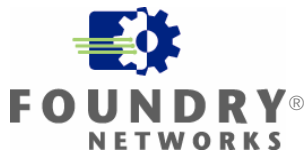

For **VAP 0** click **More**.

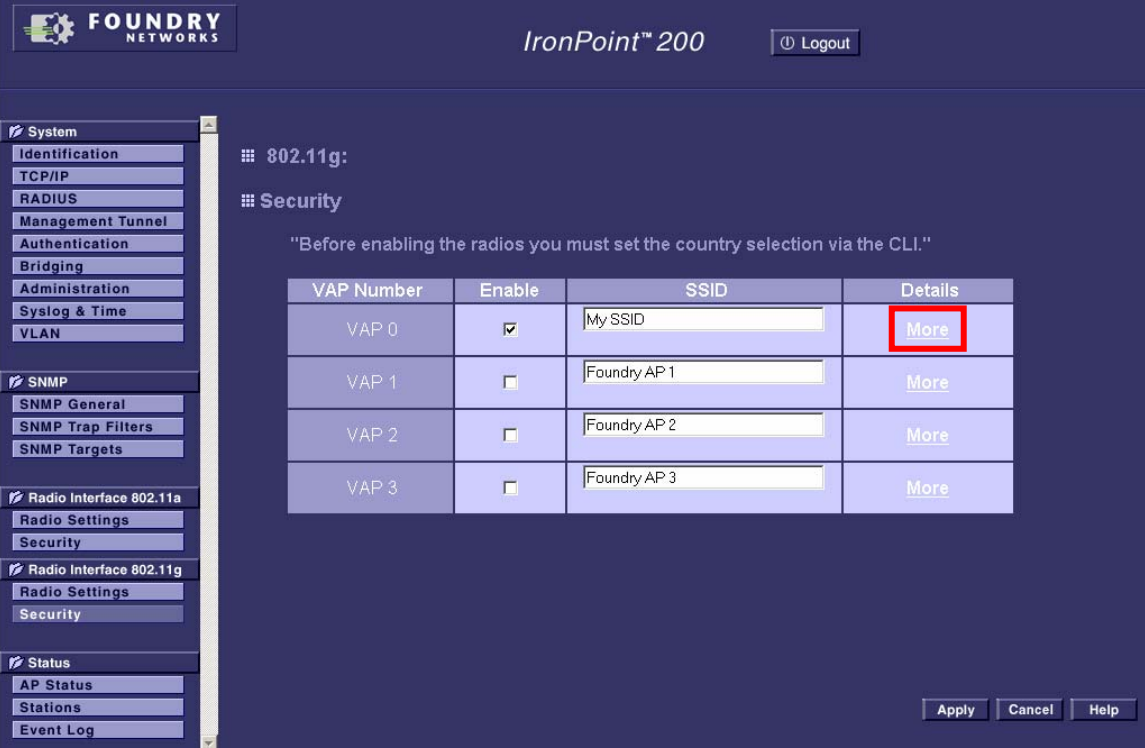

This will take you to the **802.11g (VAP 0) Security** page. (See the screen image on the next page) For 802.1x Setup: select Required. For WEP Authentication Type Setup, select Open System. For Data Encryption Setup, select Enable. For WPA Clients, select Required. For WPA Key Management, select WPA Authentication over 802.1x. For Multicast Cipher Mode, select TKIP. Click **Apply**.

This completes the configuration of the IP 200 from the Web Interface. Proceed to the next section **Obtaining Funk Software Odyssey Server, Certificate Authority & Requester and Client**.

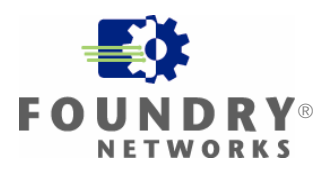

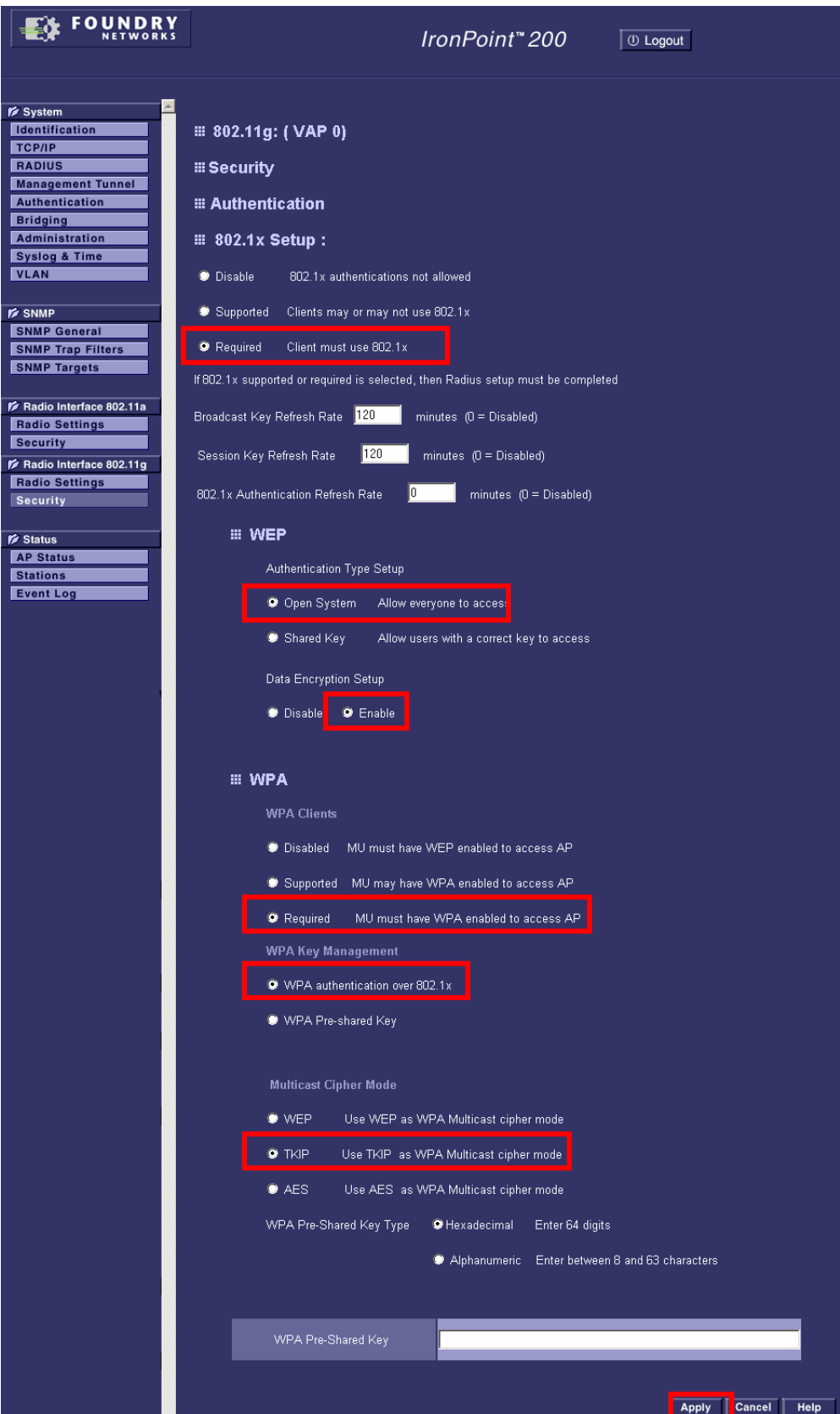

#### <span id="page-11-0"></span>**Obtaining Funk Software Odyssey Server, Certificate Authority & Requester and Client**

- 1. On the Internet, go to:<http://www.funk.com/>
- 2. From the Choose a Product/Download Demo drop down menu, select Odyssey.
- 3. From the Odyssey webpage, select the link "Download demo".
- 4. This may redirect you to a registration webpage. Enter the required information and submit.
- 5. This will redirect you to the Odyssey Download Demo webpage. Download the following files:
	- odys201.msi: Odyssey Server
	- Odyssey\_CA.msi: Odyssey Certificate Authority
	- Odyssey\_CR.msi: Odyssey Certificate Requester
	- odyc303.msi: Odyssey Client. There may be other versions. Select the version that supports the computer that you will be installing the Odyssey Client on. This installation guide will be installing odyc303.msi.

Note: You may also download the Readme, Manuals and other files for additional information on Odyssey such as supported computers and configurations. Downloading this additional information is not required for this installation guide.

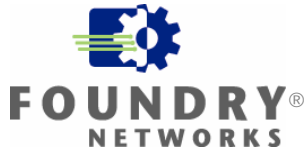

#### <span id="page-12-0"></span>**Installing Funk Software Odyssey Server**

- 1. While it is possible to run multiple RADIUS servers on the same computer, configuring this falls outside of the scope of this installation guide. Therefore, ensure that no other RADIUS servers are installed or enabled on the computer that you will be installing Odyssey Server on. If using Microsoft Windows Server, ensure that IAS is uninstalled or disabled. For instructions on how to disable IAS, see **Appendix B: Disabling IAS on Microsoft Windows Server**.
- 2. While it is also possible to run Odyssey Server with Microsoft Active Directory, configuring this also falls outside of the scope of this installation guide. Therefore, ensure that Microsoft Active Directory is not installed on the computer that you will be installing Odyssey Server on. For instructions on how to uninstall Active Directory, see **Appendix D: Uninstalling Active Directory**.
- 3. Copy the file odys201.msi to the computer you want to install Odyssey Server on. In this installation guide, this will be the Windows 2000 computer.
- 4. Open odys201.msi to run the installation program. This installation guide selects the default installation settings when provided.
- 5. When the installation completes, you may launch Odyssey Server. This is step not required. If Odyssey Server is launched, you will see the Odyssey Server Administrator.

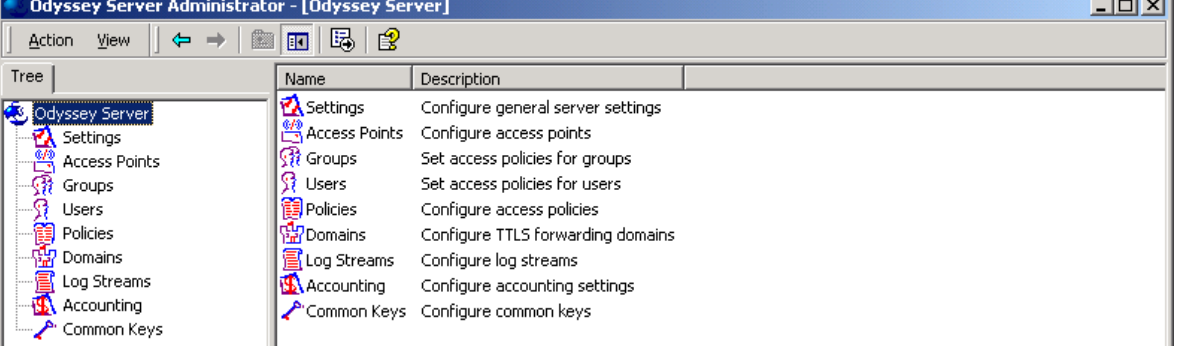

6. If you see the message below when launching Odyssey Server, see **Appendix C: Starting the Odyssey Service**.

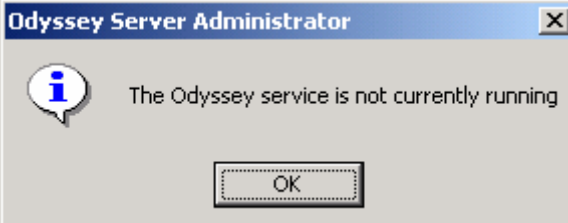

Proceed to the next section, **Installing and Configuring Funk Software Certificate Authority**.

#### <span id="page-13-0"></span>**Installing and Configuring Funk Software Certificate Authority**

- 1. Copy the file Odyssey\_CA.msi to the computer you've installed Odyssey Server on. In this installation guide, this will be the Windows 2000 computer.
- 2. From the Windows 2000 computer, open the Odyssey\_CA.msi file. This will install the Odyssey CA on the computer. This installation guide selects the default installation settings when provided.

Note: Installation of the Certificate Authority requires administrative privileges on the computer. The installation will not succeed without administrative privileges.

3. When the installation completes, launch Odyssey CA.

#### This will open a **Welcome to Odyssey CA** window. Click **OK**.

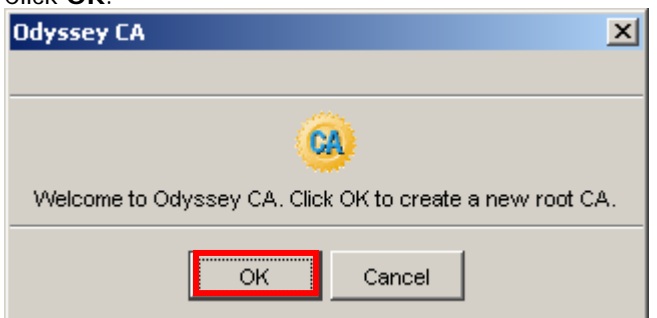

#### Enter **My CA** for **CA name**.

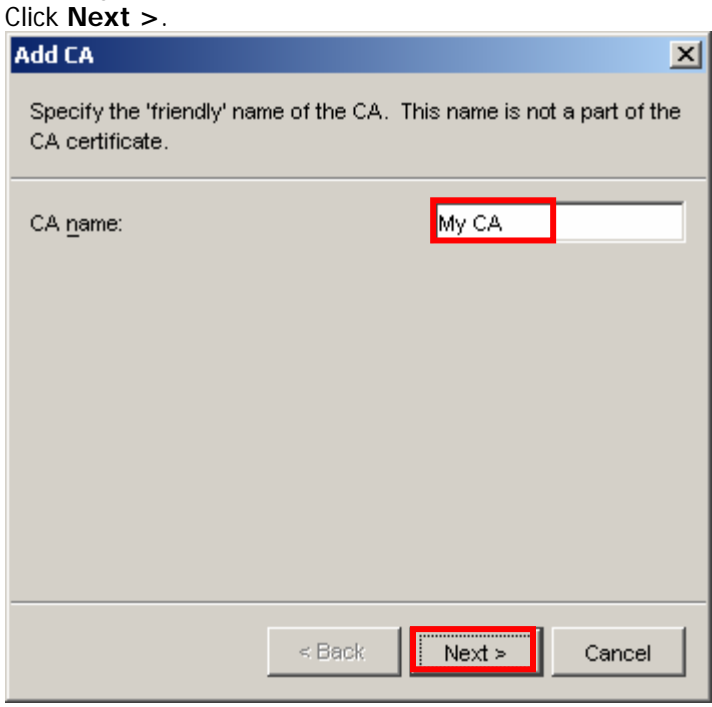

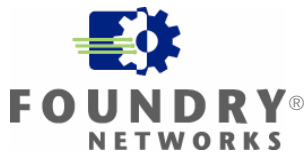

Click **Next >**.

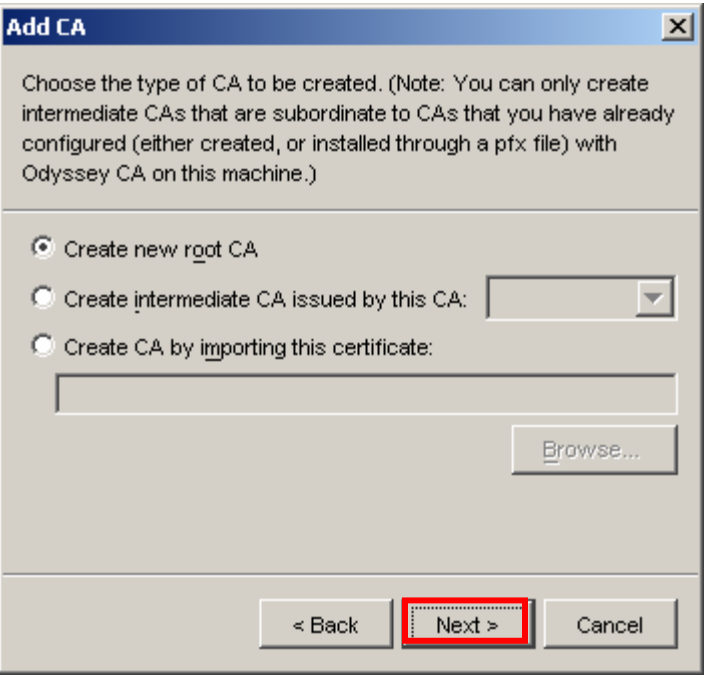

Enter My CA for Common name:. Click Next >.

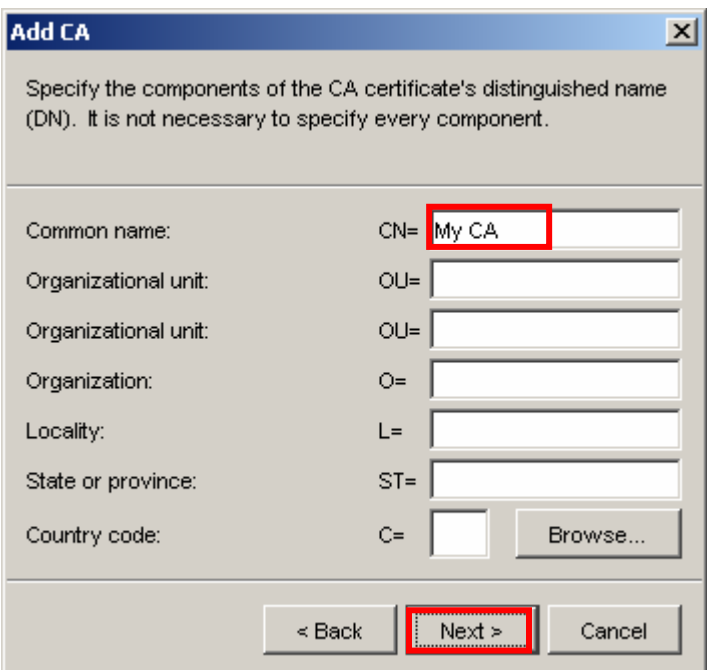

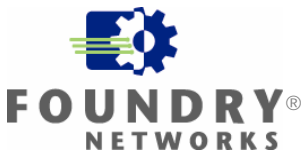

Click **Next >**.

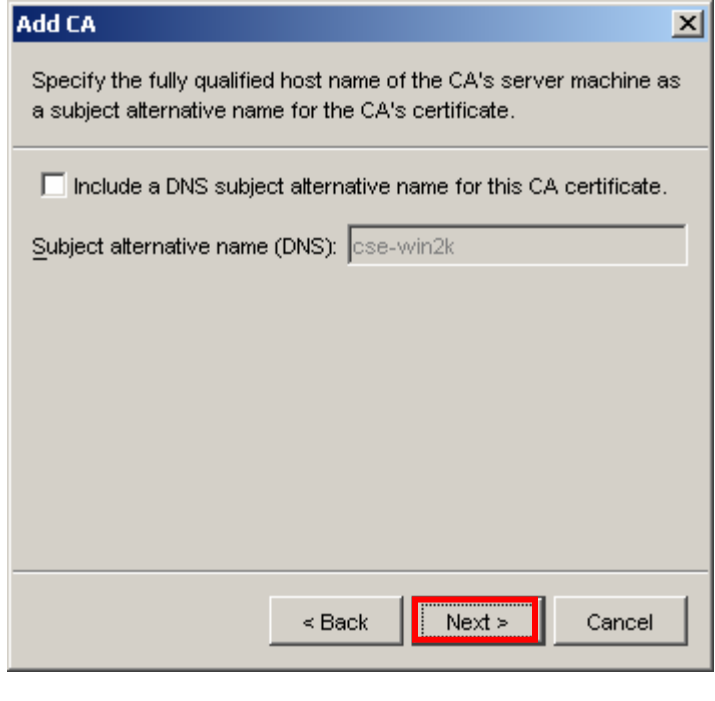

#### Click Next >.

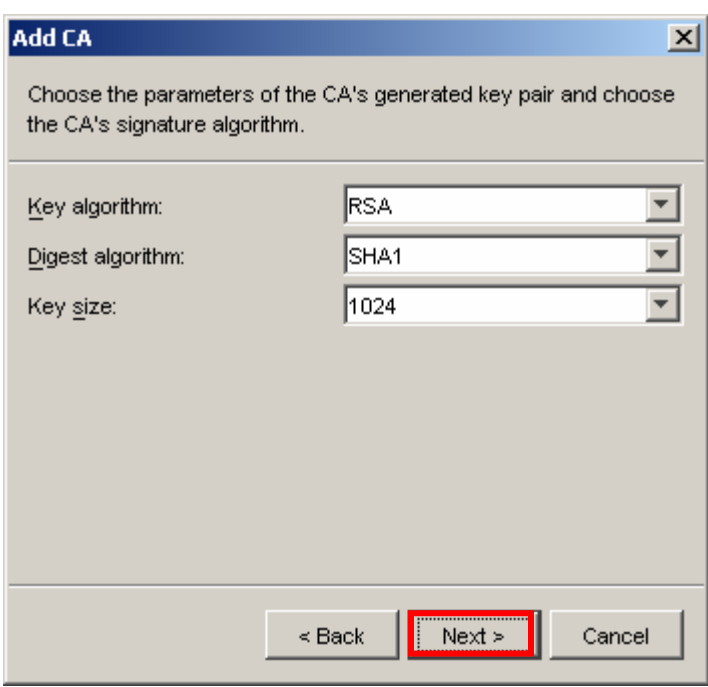

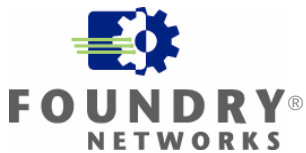

Click **Next >**.

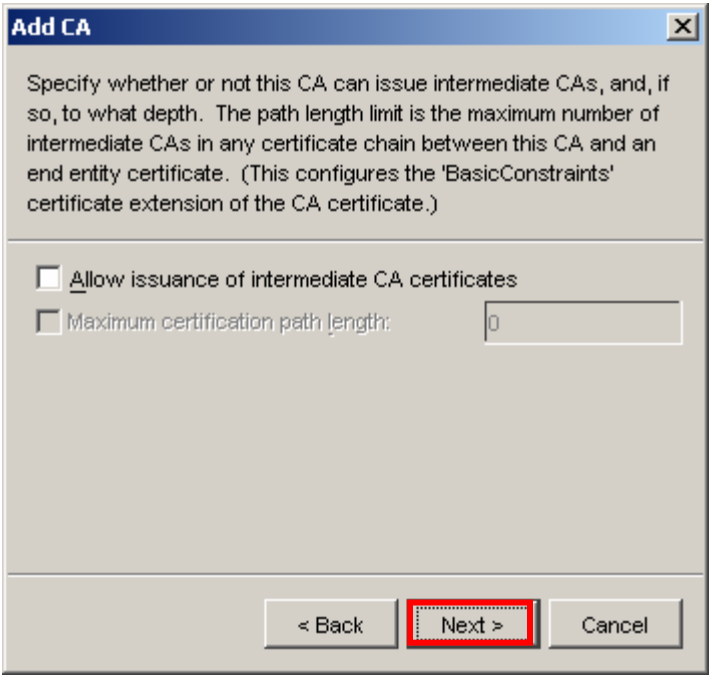

#### Click **Finish**.

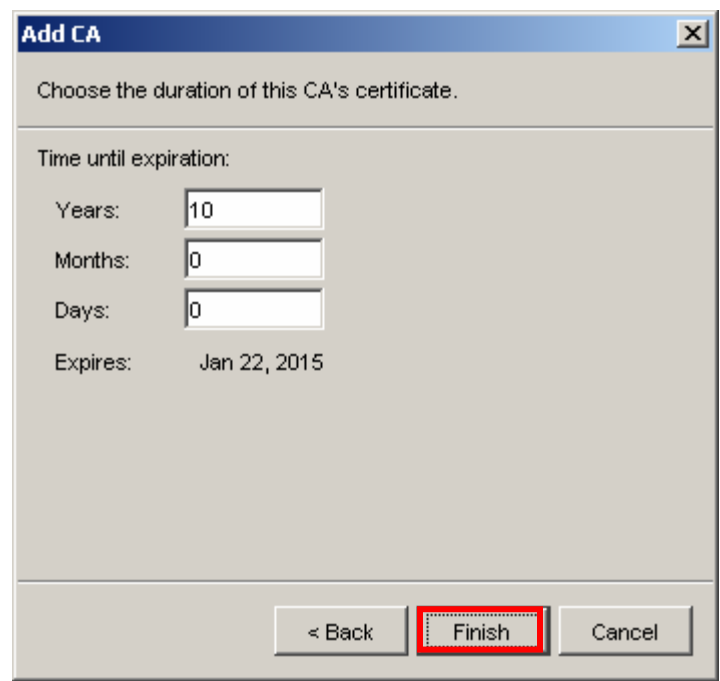

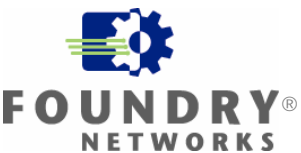

You will see this window while the keys are being created.

**Creating CA**  $\vert x \vert$ This may take several minutes for the keys to be created, depending on the key strength.

When the keys have been created, you will see the **Odyssey CA Administrator**. Select **Odyssey CA** on the left hand column. Confirm that **My CA** appears on the right hand column.

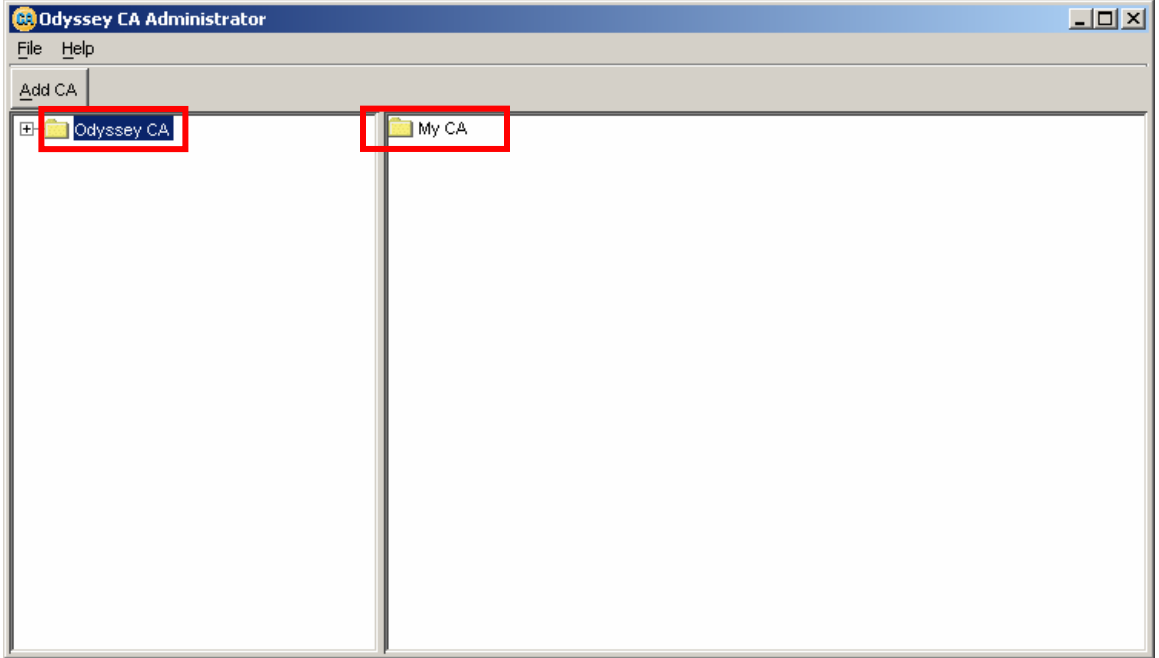

Proceed to the next section **Installing and Configuring Funk Software Certificate Requester**.

#### <span id="page-18-0"></span>**Installing and Configuring Funk Software Certificate Requester**

- 1. Copy the file Odyssey\_CR.msi to the computer you installed Odyssey Server on. In this installation guide, this will be the Windows 2000 computer.
- 2. From the Windows 2000 computer, open the Odyssey\_CR.msi file. This will install the Odyssey Certificate Requester on the computer.
- 3. Follow all of the instructions in the installation program. Select the default settings when provided.
- 4. When the installation completes, you may be asked to reboot your computer. If so, reboot your computer.
- 5. When the computer reboots, launch Odyssey Certificate Requester.

This will open the "Welcome to the Odyssey Certificate Requester" window. Click **Next >**.

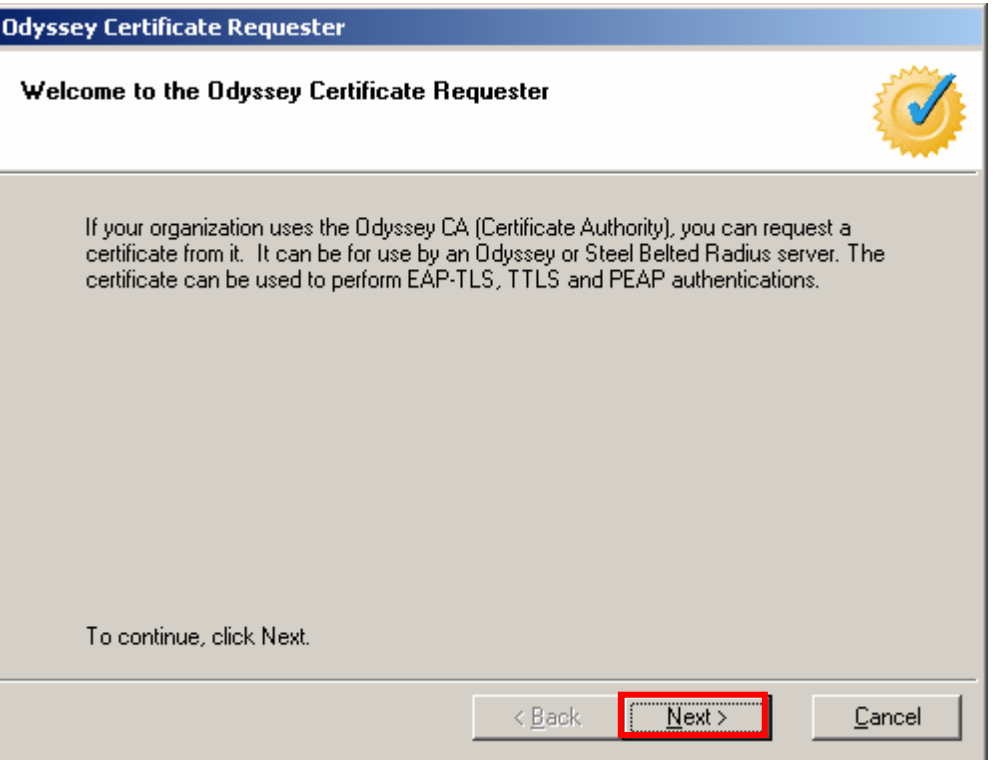

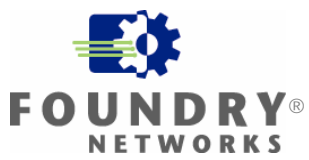

Click **Next >**.

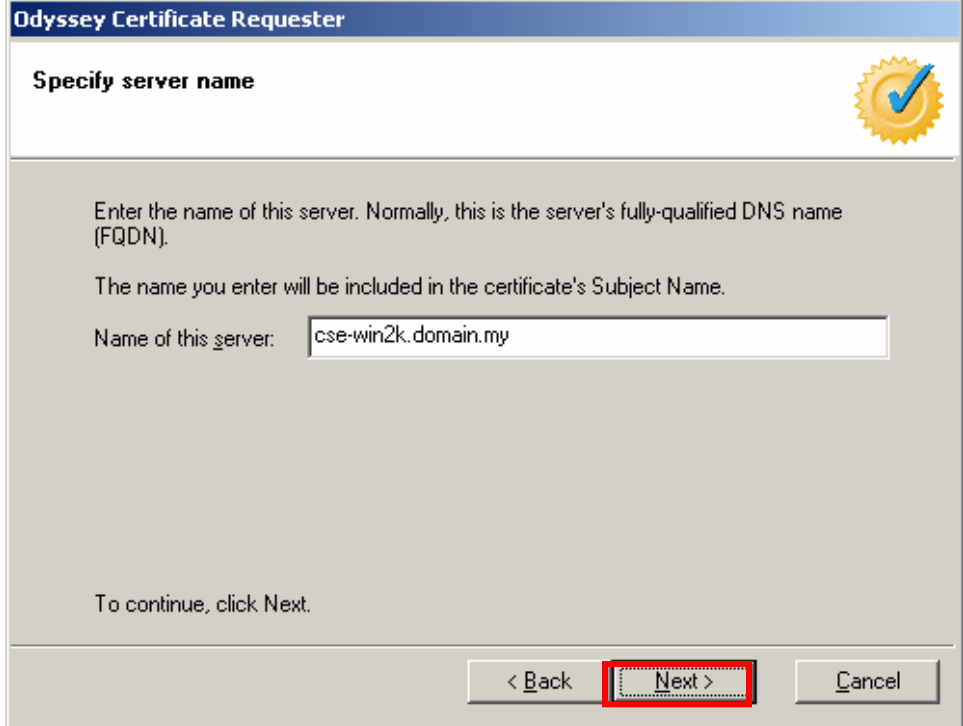

Set Key size: to 1024. Click Next >.

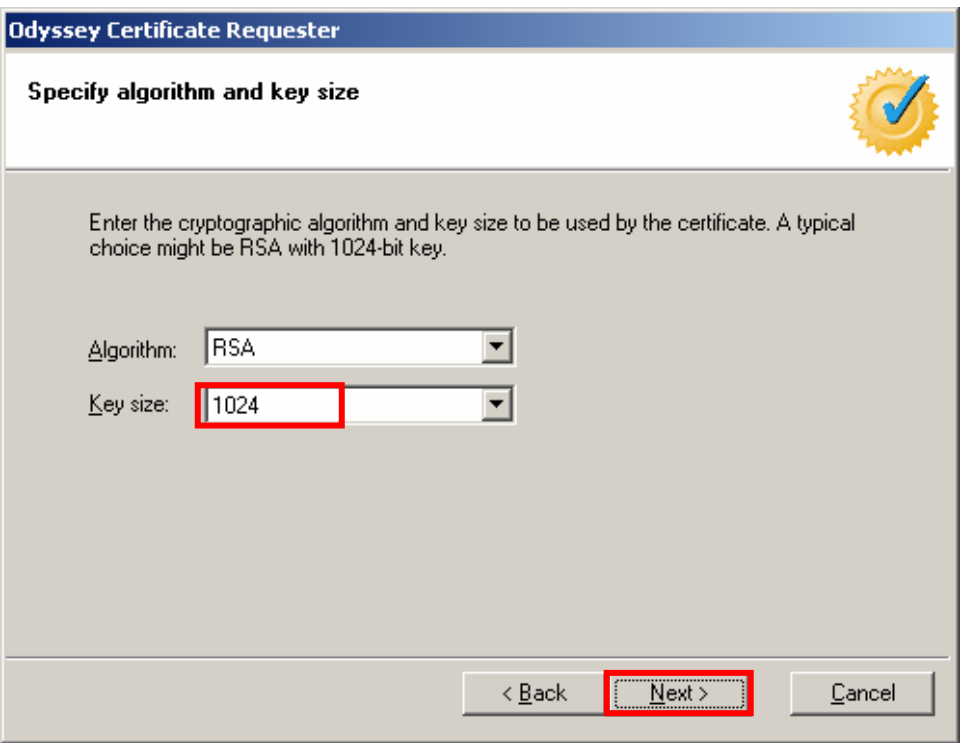

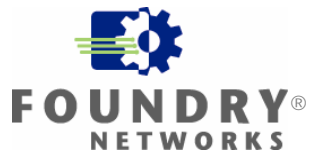

For **Odyssey CA address or host name**, enter the IP address of this computer. Click **Next >**.

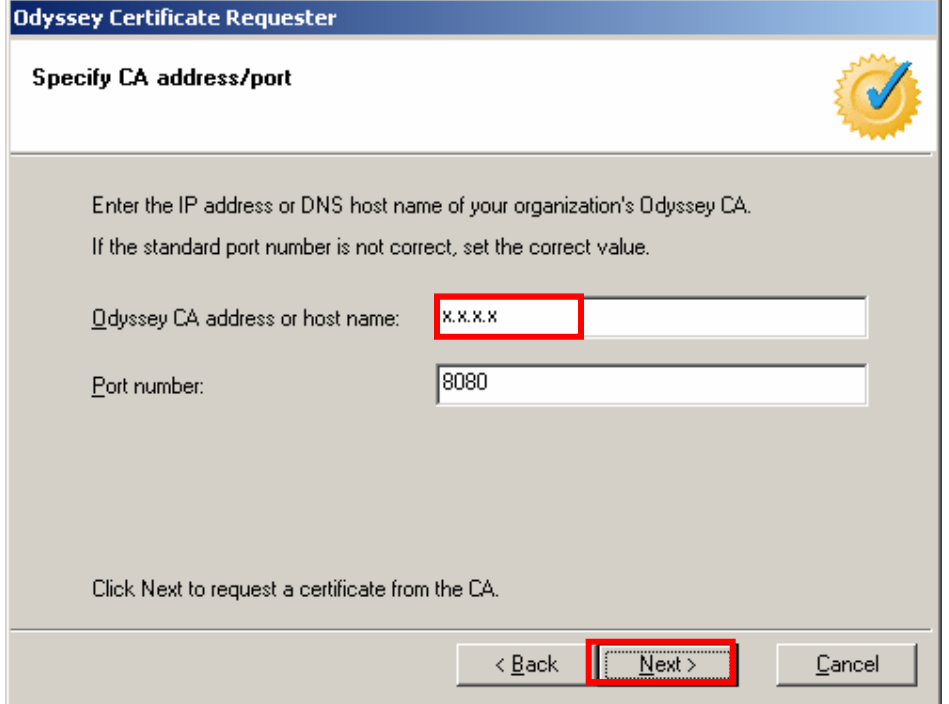

You will see the Certificate request pending window.

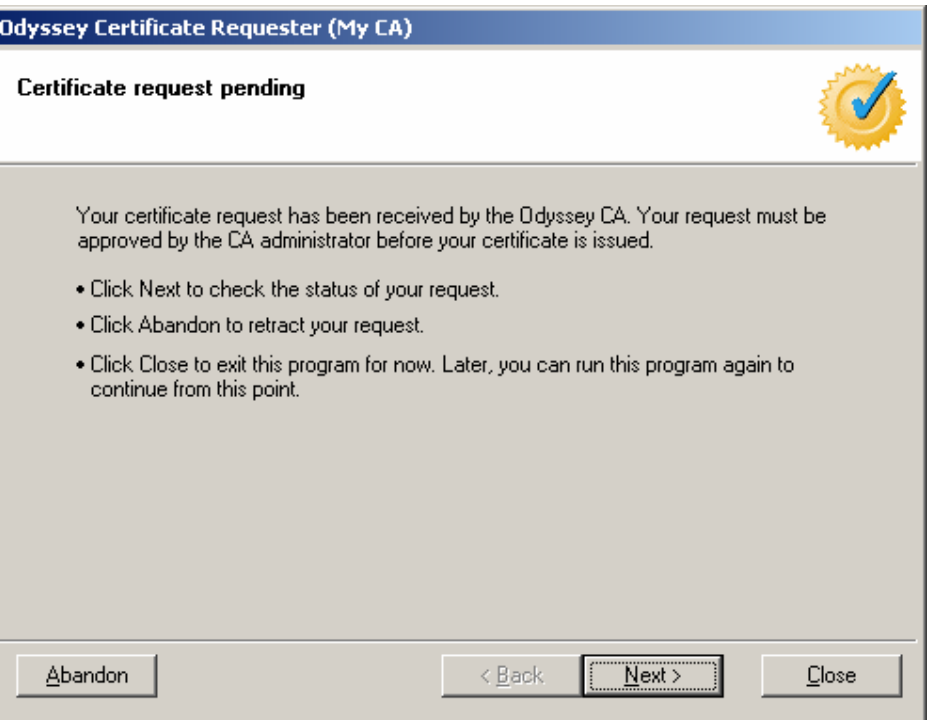

Leave this window open and proceed to the next section **Approve Certificate Request**.

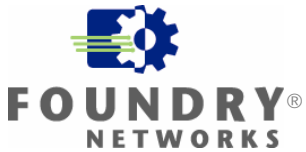

#### <span id="page-21-0"></span>**Approving Certificate Request**

Launch Odyssey CA Administrator.

Select **Odyssey CA** in the left hand column. This will open the folder to show **My CA**. Select **My CA**. This will open the folder to show information for **My CA**. Select **Pending Certificate Requests**. This will show all pending certificate requests on the

right hand column.

Select the pending certificate request. Click **Process**.

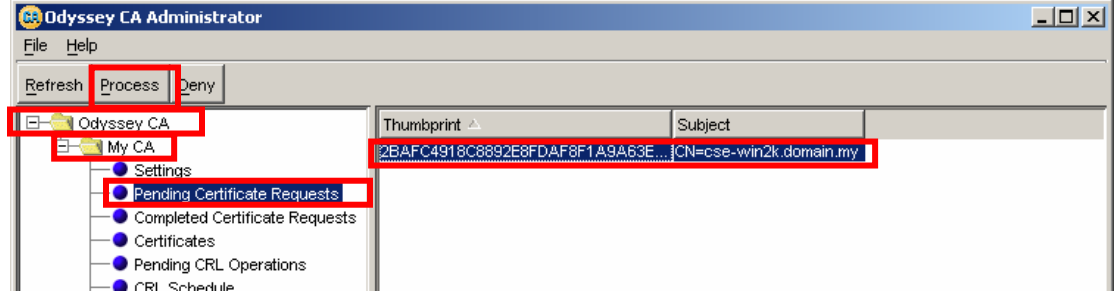

#### Click **Next >**.

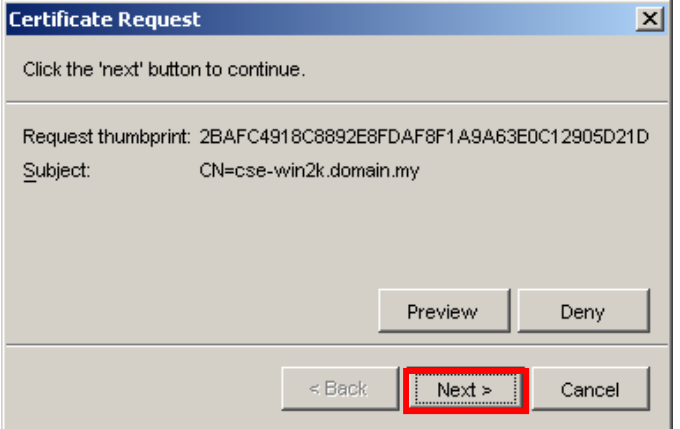

#### Click **Finish**

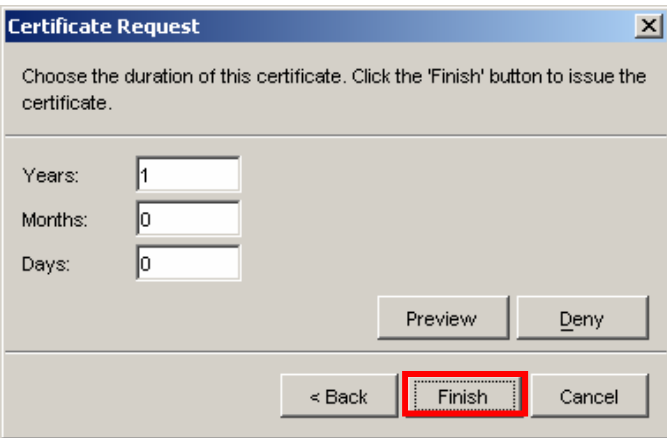

Return to the Odyssey Certificate Requester **Certificate request pending** window.

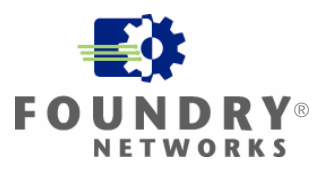

Click **Next >**.

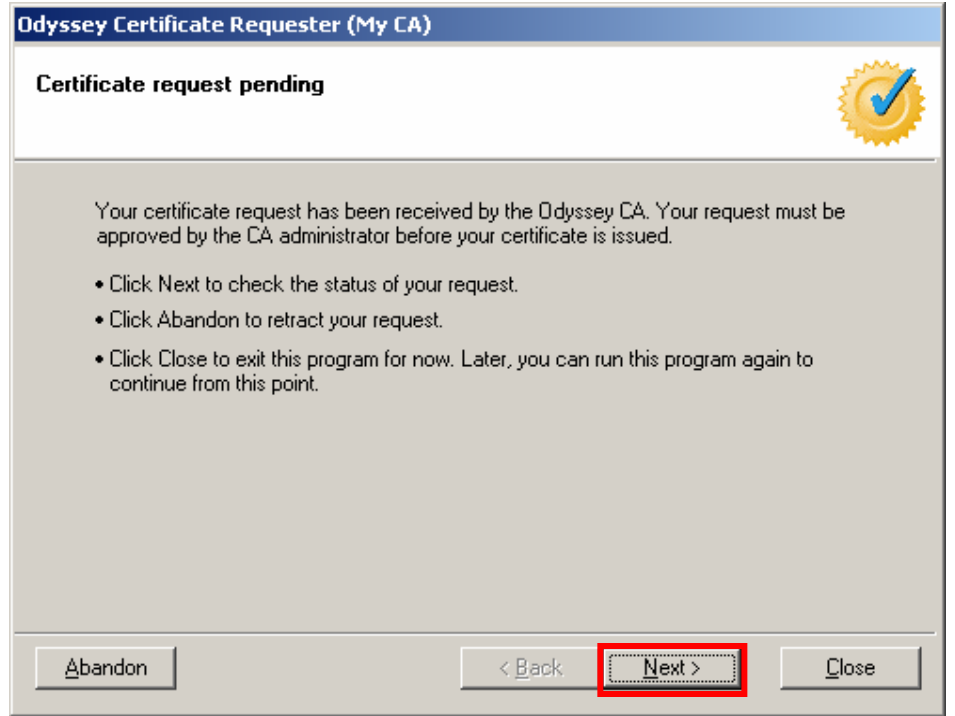

Select Configure the local copy of Odyssey Server with this certificate. Click Next >.

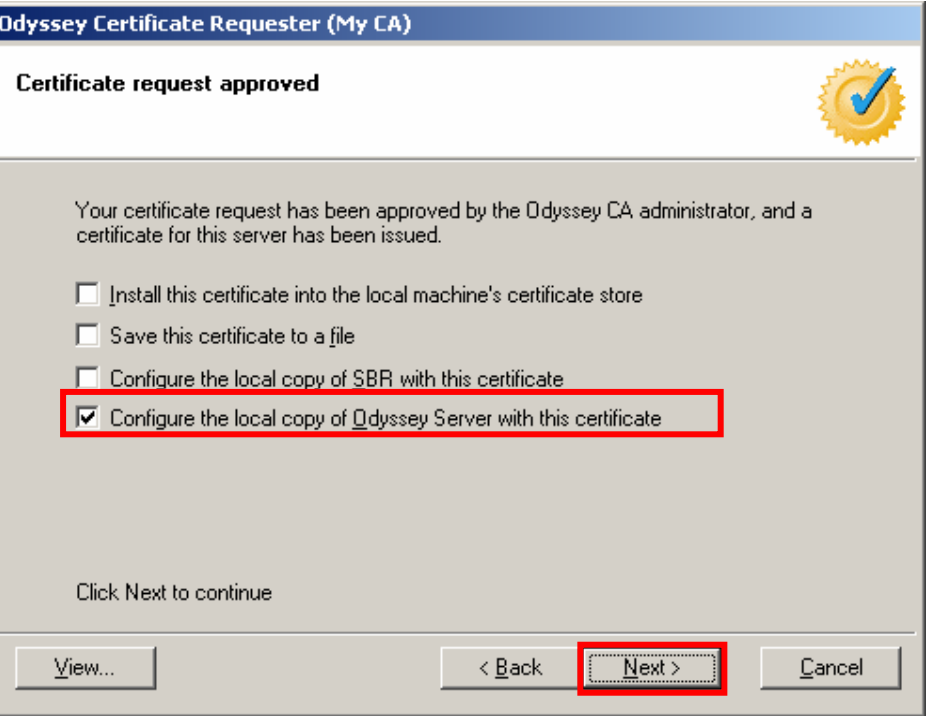

Click **OK**.

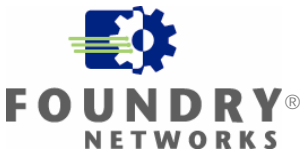

 $\vert x \vert$ 

#### **Odyssey Certificate Requester**

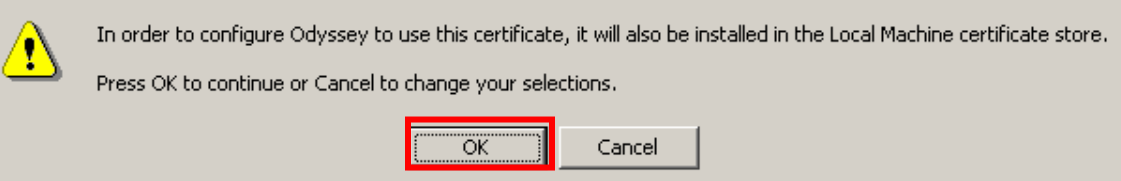

#### Click **Finish**.

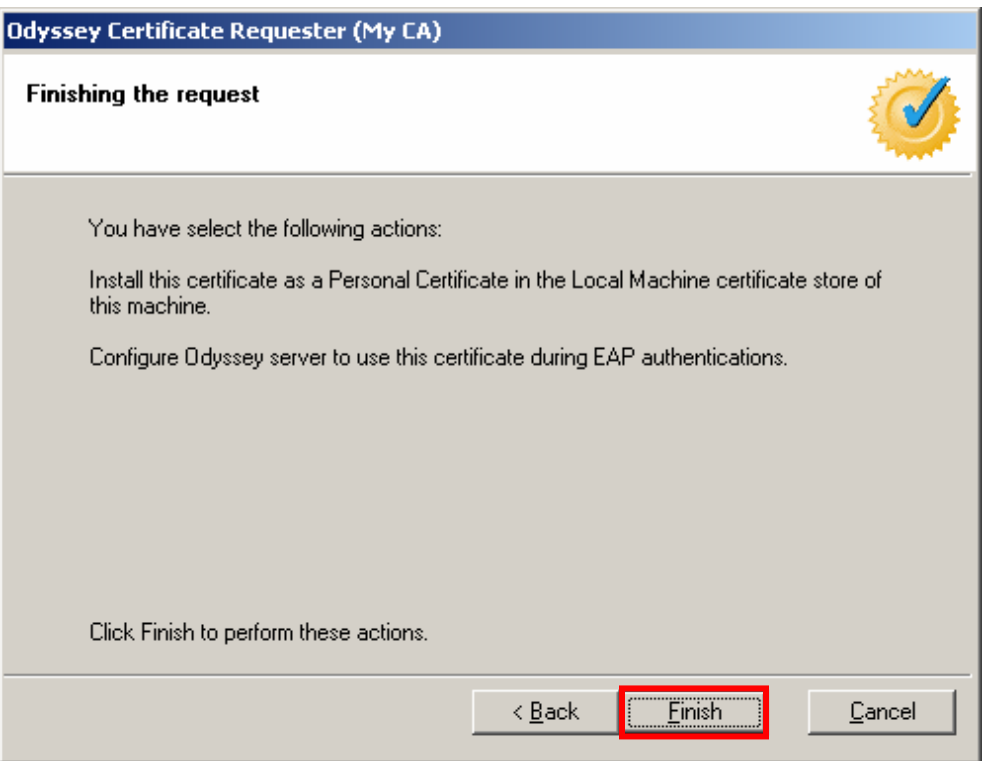

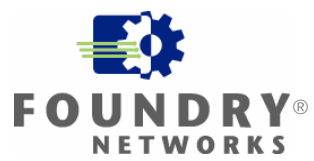

Click **Close**.

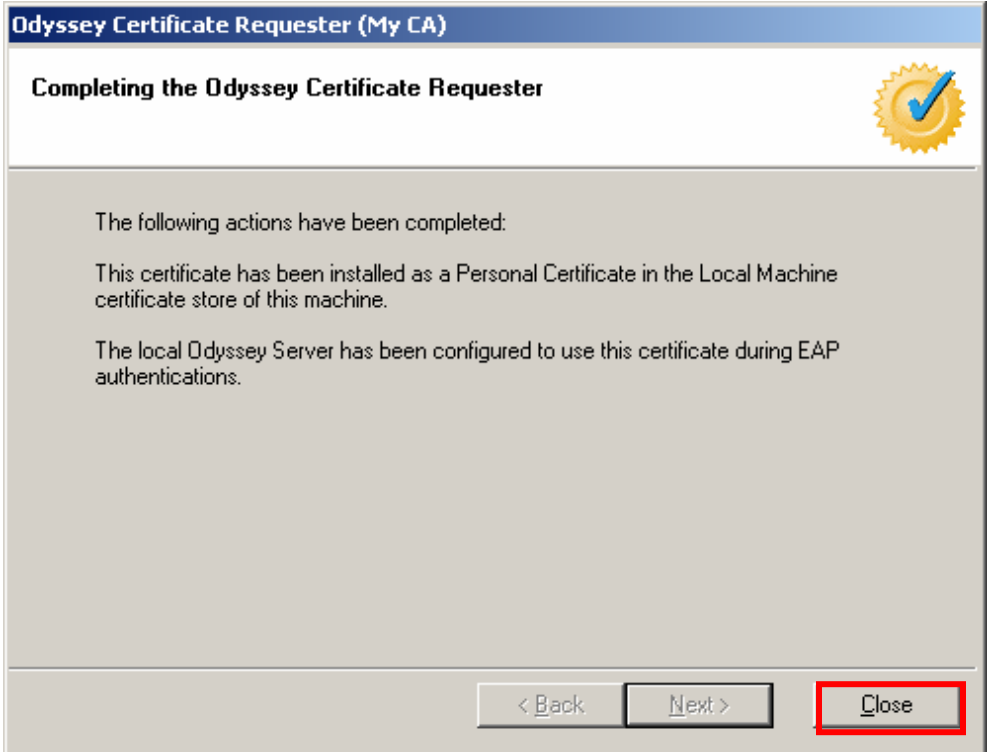

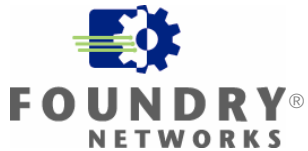

#### <span id="page-25-0"></span>**Configuring Funk Software Odyssey Server**

Launch the Funk Software Odyssey Server.

• If you see the message below when launching Odyssey Server, see **Appendix C: Starting the Odyssey Service**.

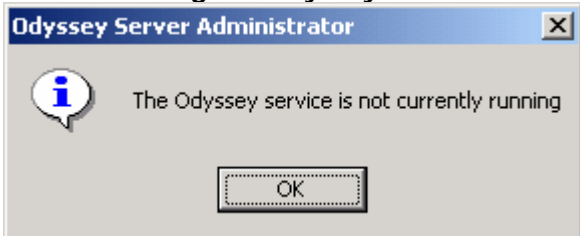

From the Odyssey Server menu on the left side, select **Settings**. Select Authentication Settings.

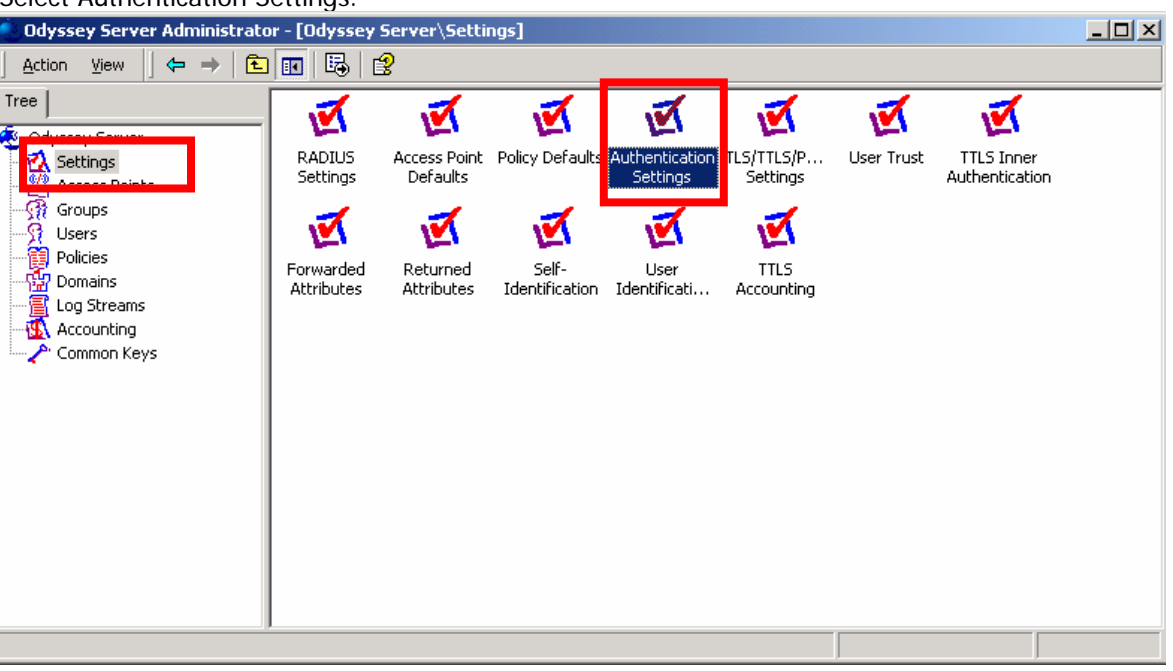

This will open **Authentication Settings**. Click **Add…**

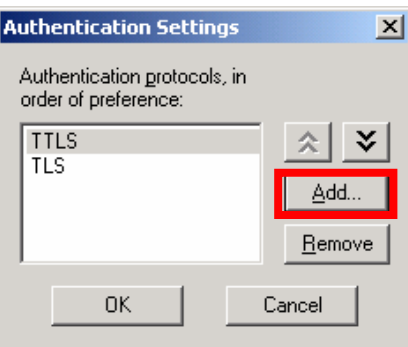

This will open **Add EAP Protocol**. Select **PEAP**. Click **OK**.

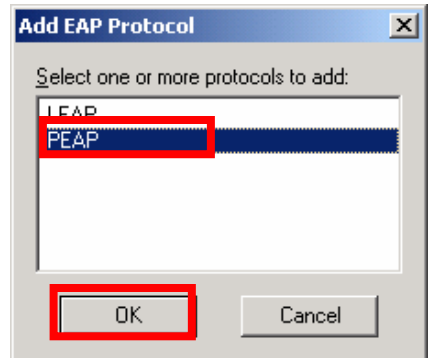

This will take you back to **Authentication Settings**. Select **PEAP** Click the **UP arrow** twice.

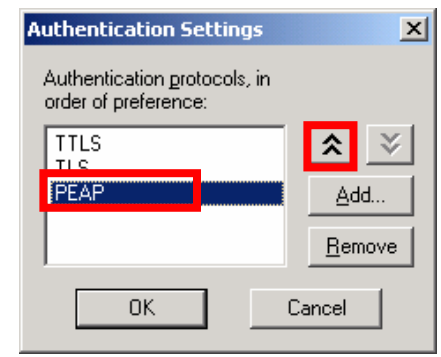

This will move **PEAP** to the top of the list. Click **OK**.

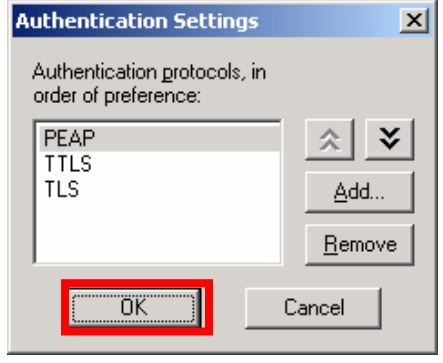

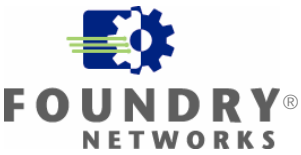

This will return you to the **Odyssey Server Administrator**. From the left side menu, right click on **Access Points** and select **Add Access Point**.

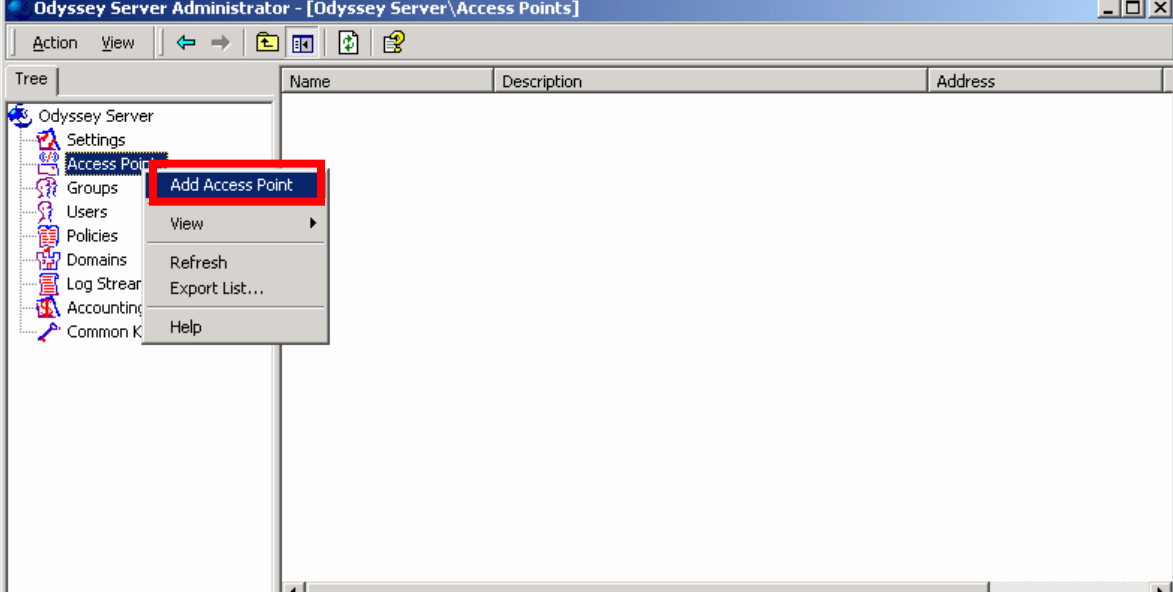

This will open **Add Access Point**.

Enter a **Name** and **Description**.

For **Address**, enter the IP address for the IP 200 access point. For Shared secret: click Enter.

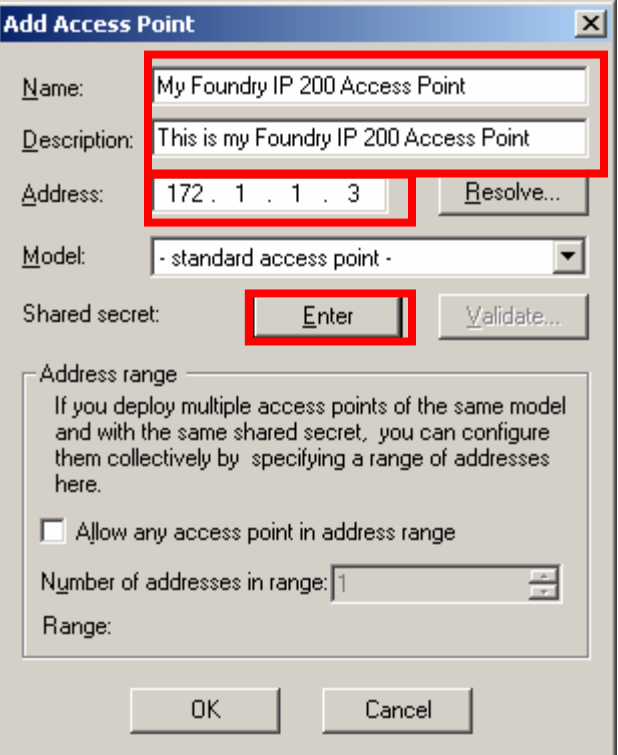

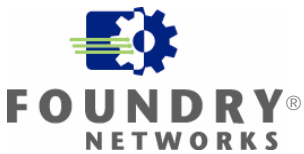

This will open Enter Shared Secret.

Enter the same shared secret that was configured in your IP 200. Click **OK**.

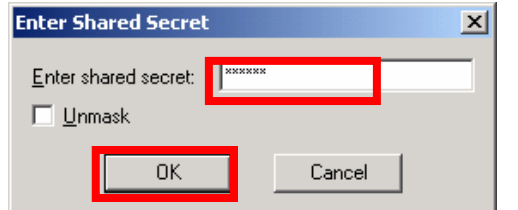

This will return you to **Add Access Point**. Click **OK**.

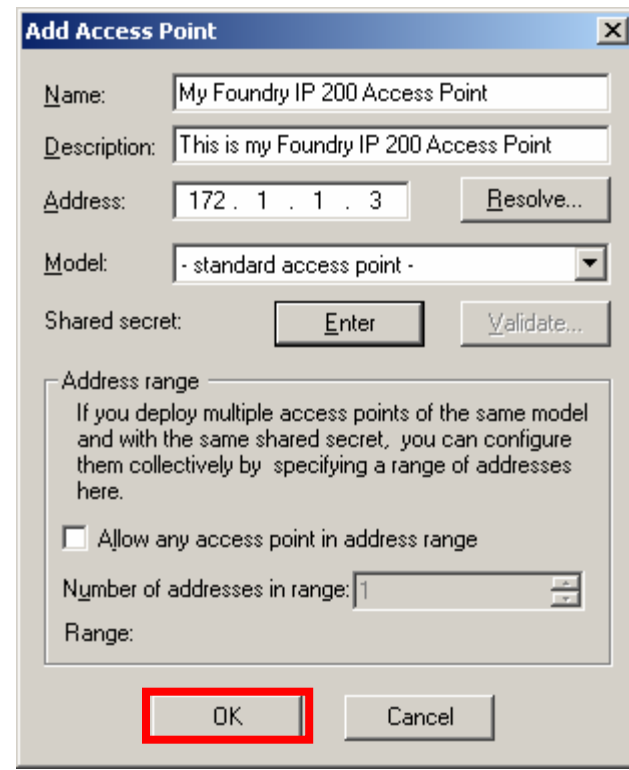

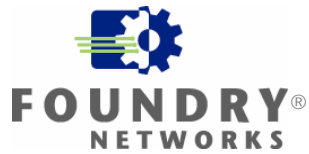

This will return you to the **Odyssey Server Administrator**. From the left side menu, right click on **User** and select **Add User(s)**.

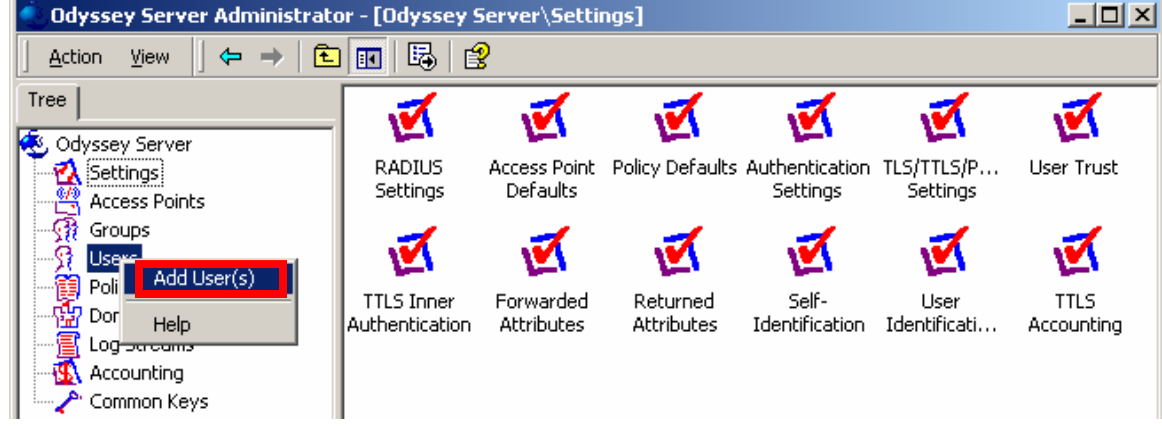

This will open **Add User(s)**.

Select a user.

#### Click **Add**.

Note: Select a user with a known password. Remember the user and password. You will need them when you configure the Odyssey Client.

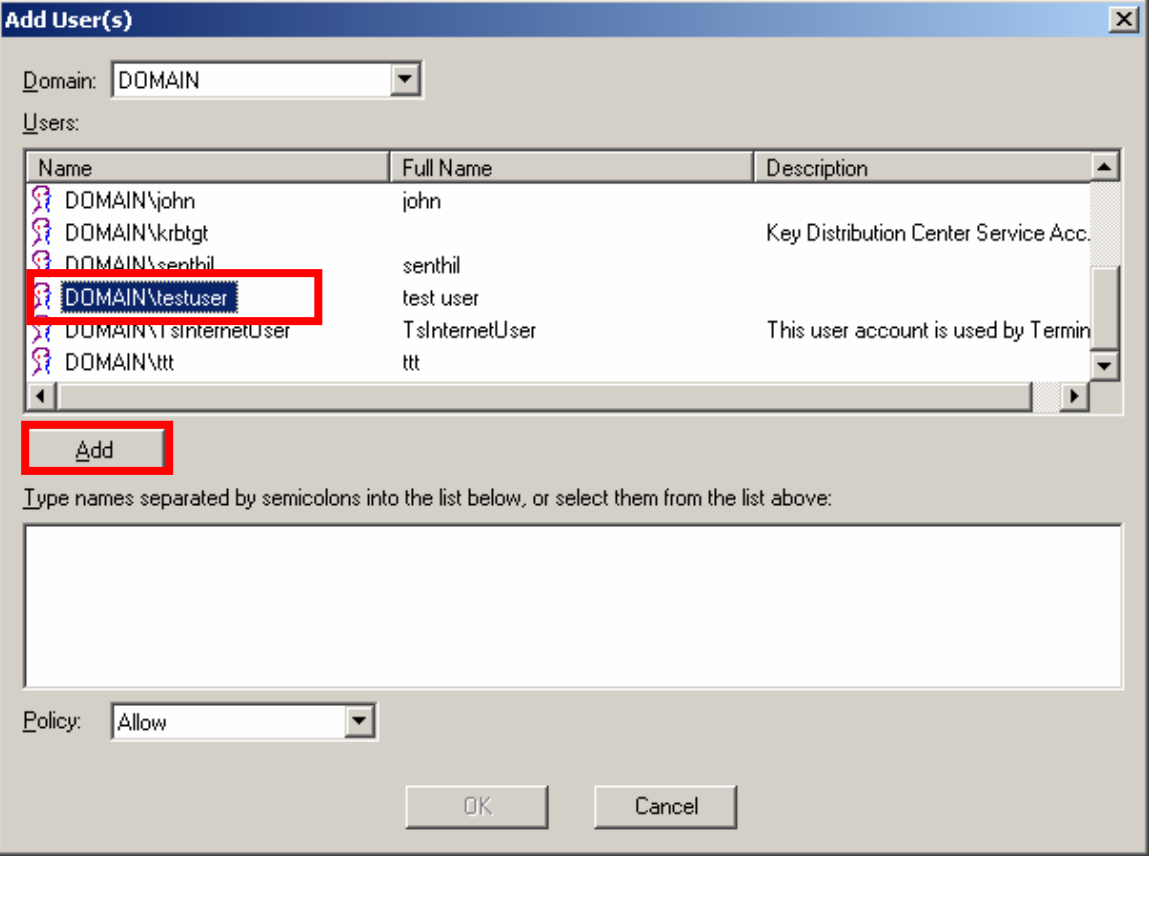

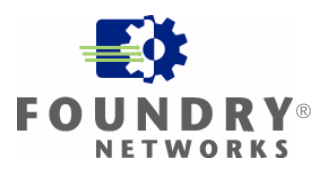

The selected user will appear in the list below. Click **OK**.

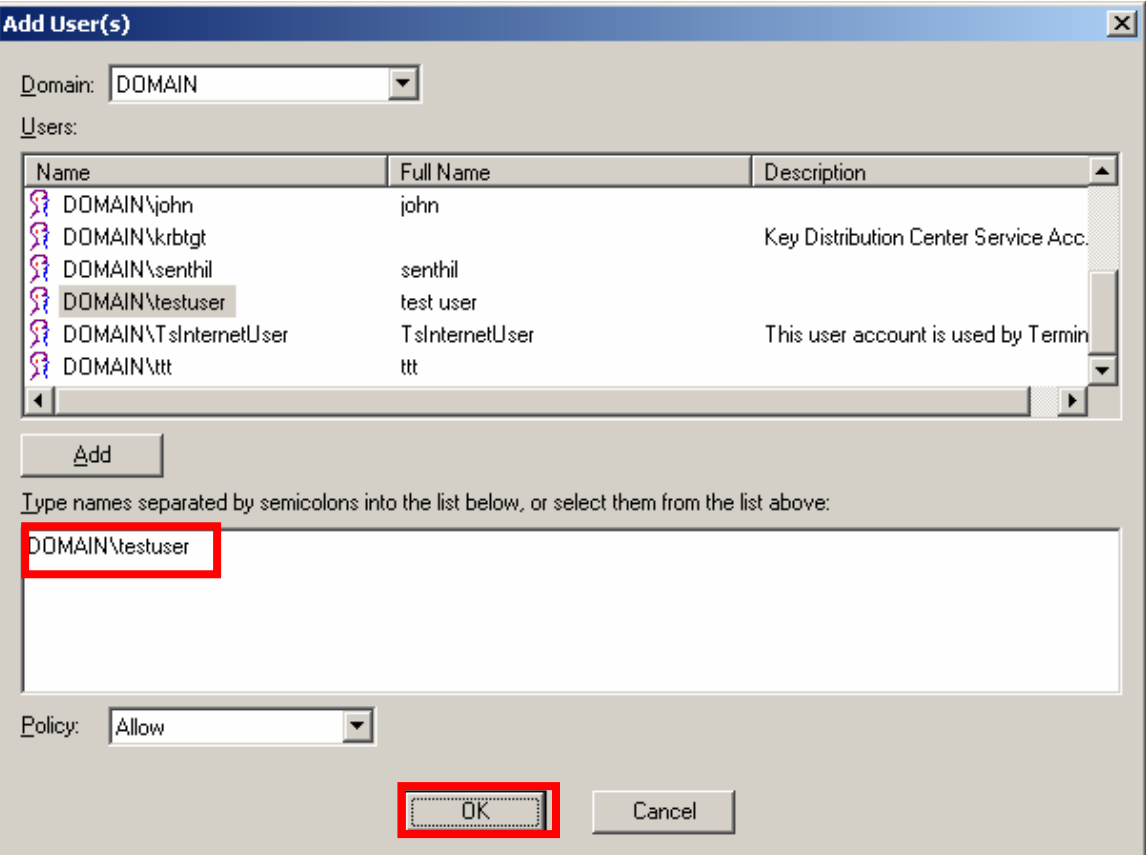

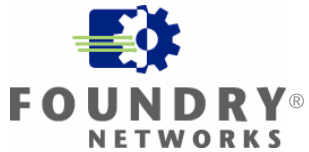

#### <span id="page-31-0"></span>**Exporting the Server Certificate**

From the Odyssey Server Administrator, Select **Settings** from the left side menu. Open TLS/TTLS/PEAP Settings

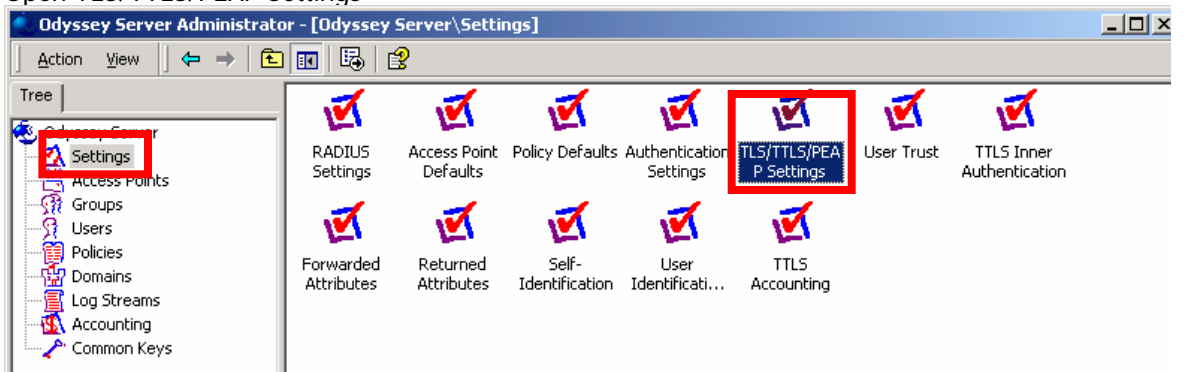

This will open **TLS Settings (for EAP-TLS, EAP-TTLS, and PEAP)**. • Click **View…**

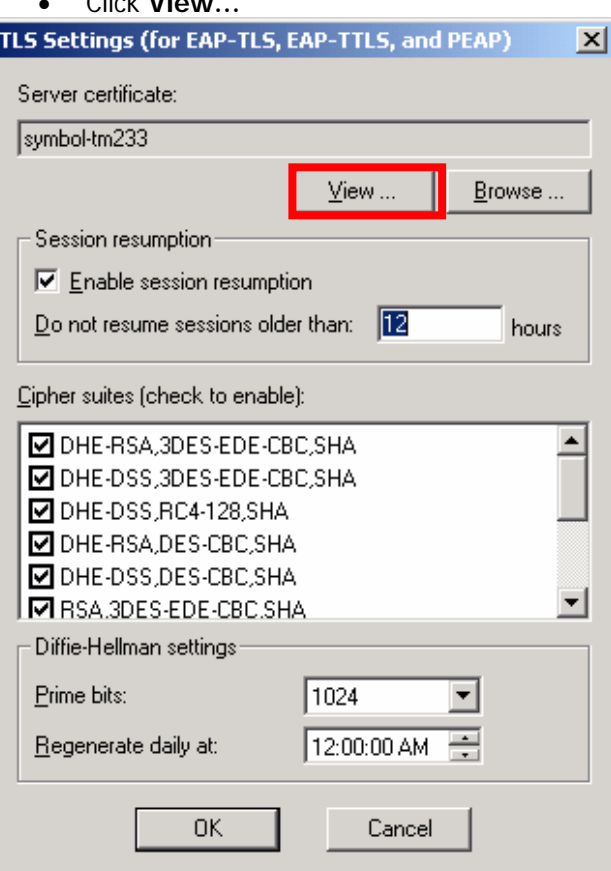

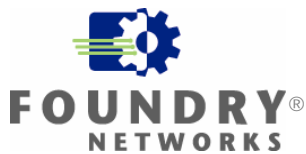

This will open the certificate.

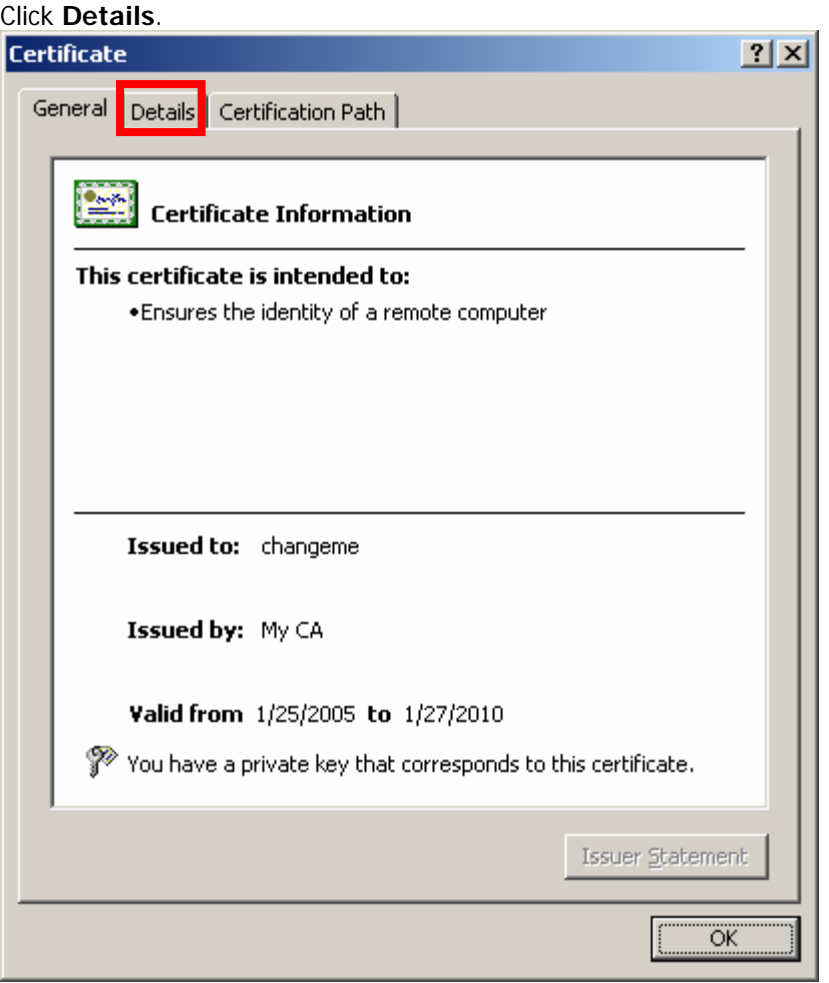

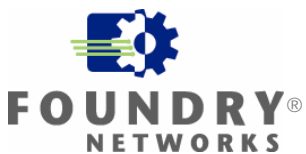

Click Copy to Files…

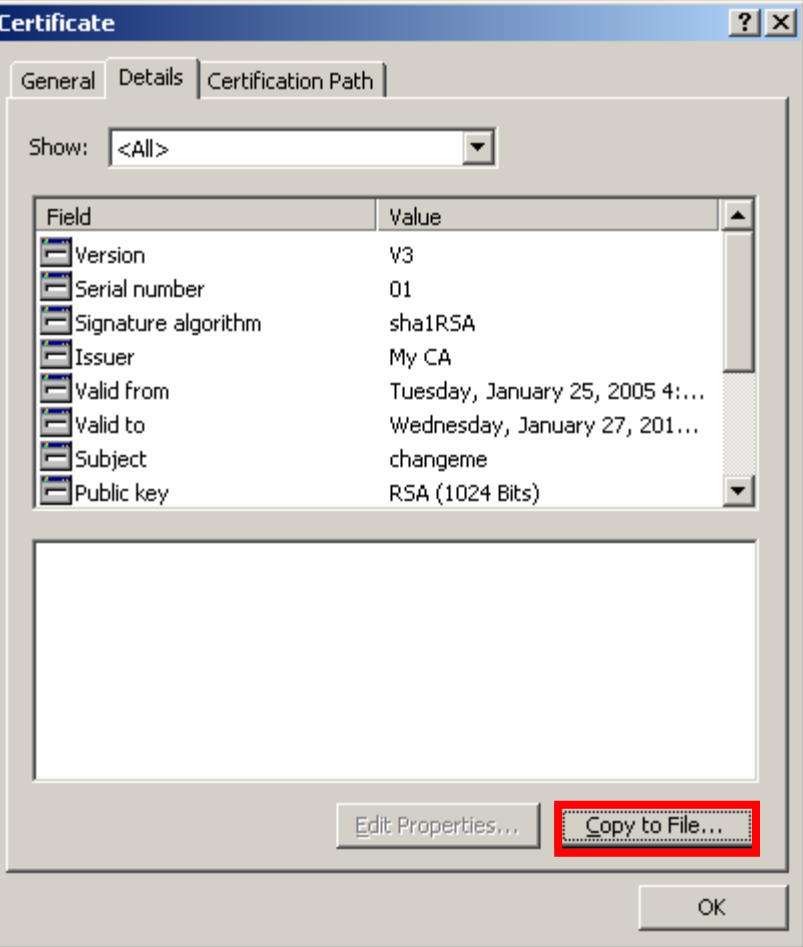

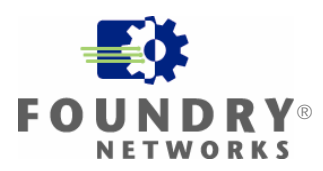

This will open **Welcome to the Certificate Export Wizard**. Click **Next >**.

#### **Certificate Export Wizard**

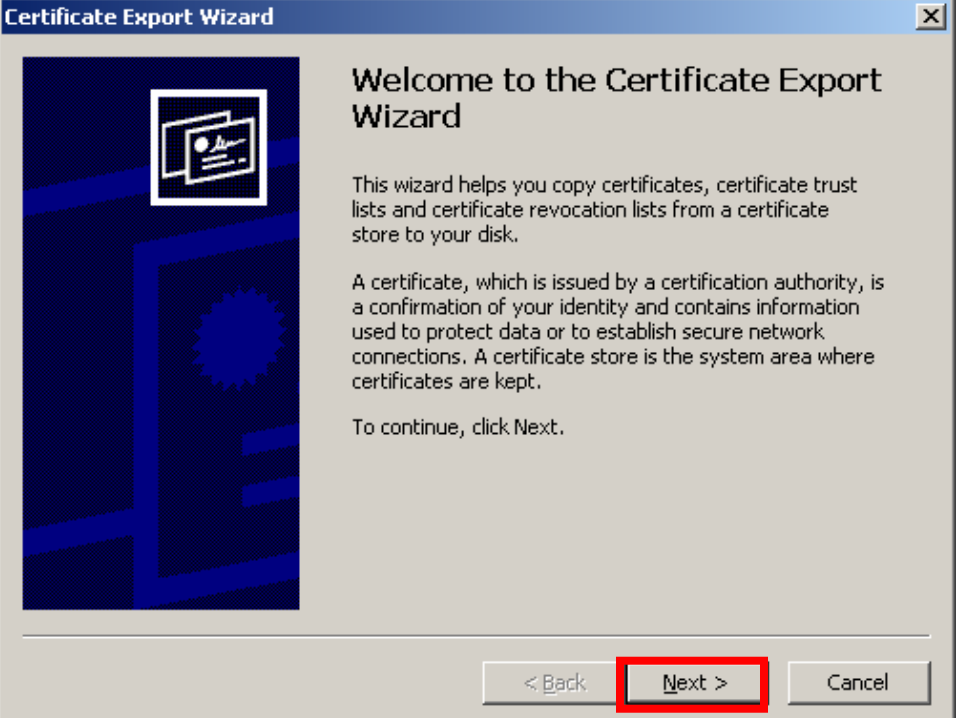

Select Yes, export the private key. Click **Next >**.

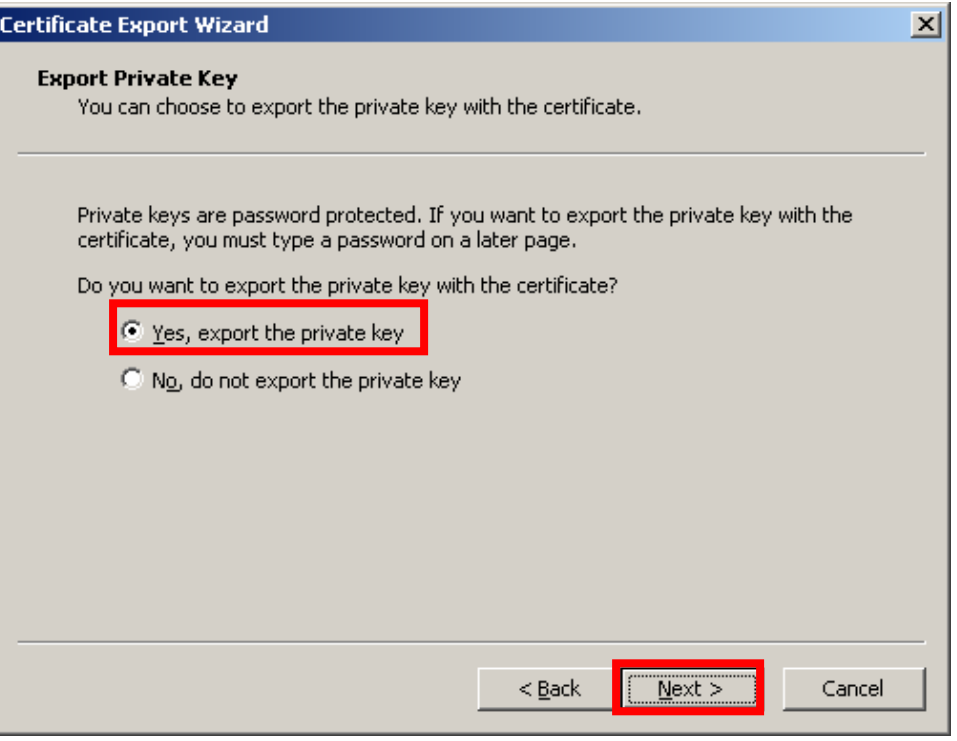

Check **Include all certificates in the certification path if possible** and **Enable strong protection**. Click **Next >**.

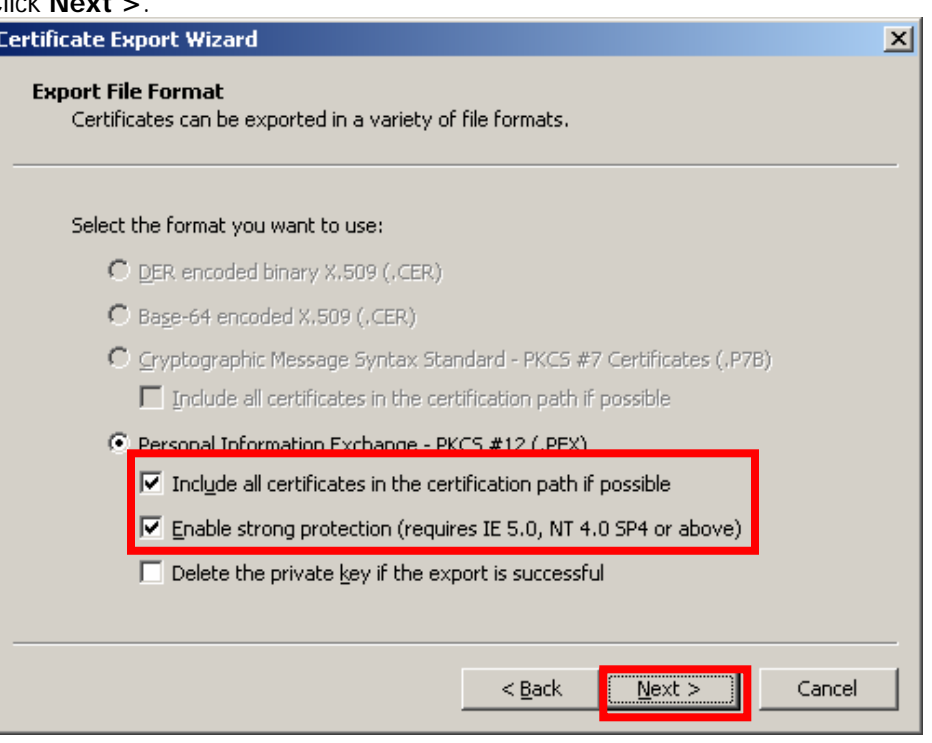

Enter a Password: and Confirm password:. Click **Next >**

Note: Remember this password. You will need it when you import the certificate.

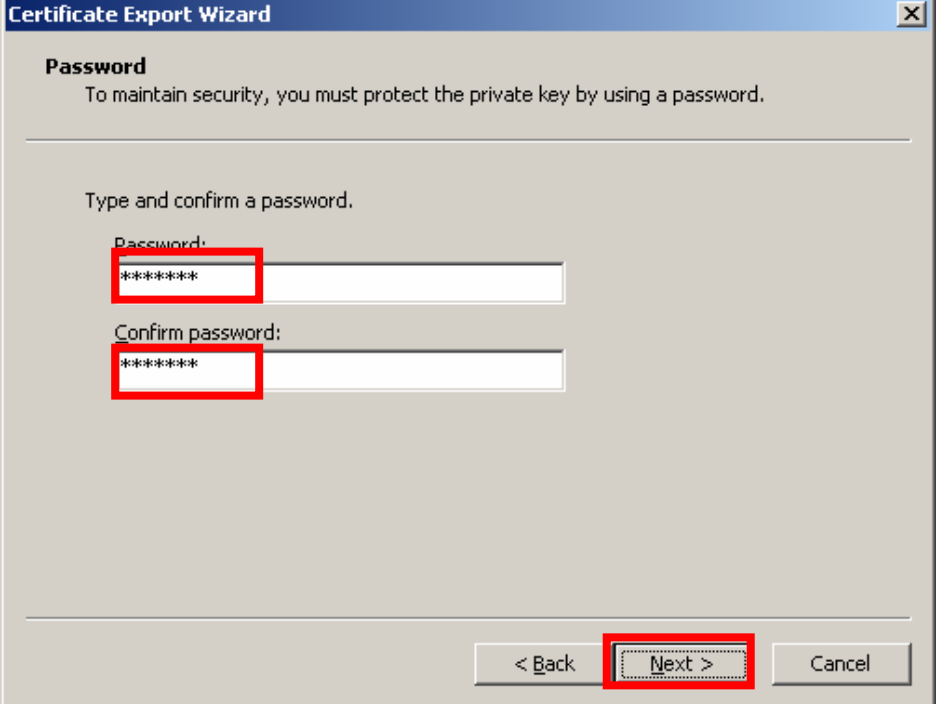

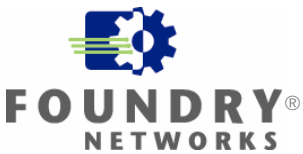

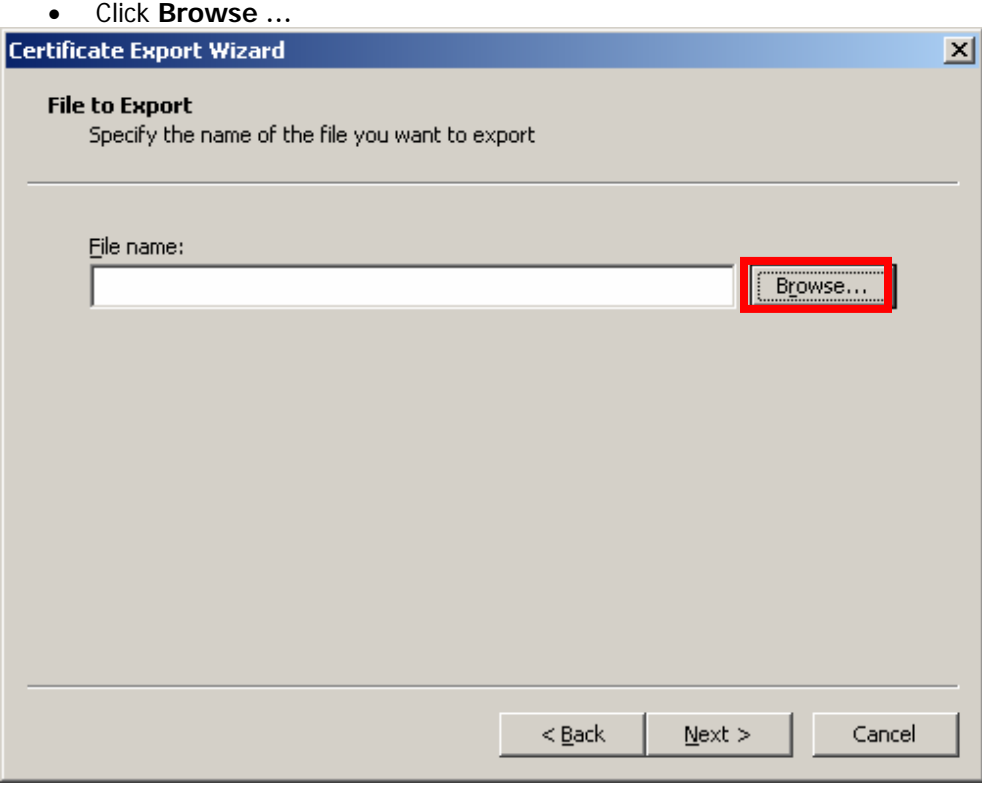

Browse to a folder to export the certificate to. Enter a File name:.

Click **Save**.

Note: Remember the location and name of the file you are exporting the certificate to. You will need to remember this when importing the certificate.

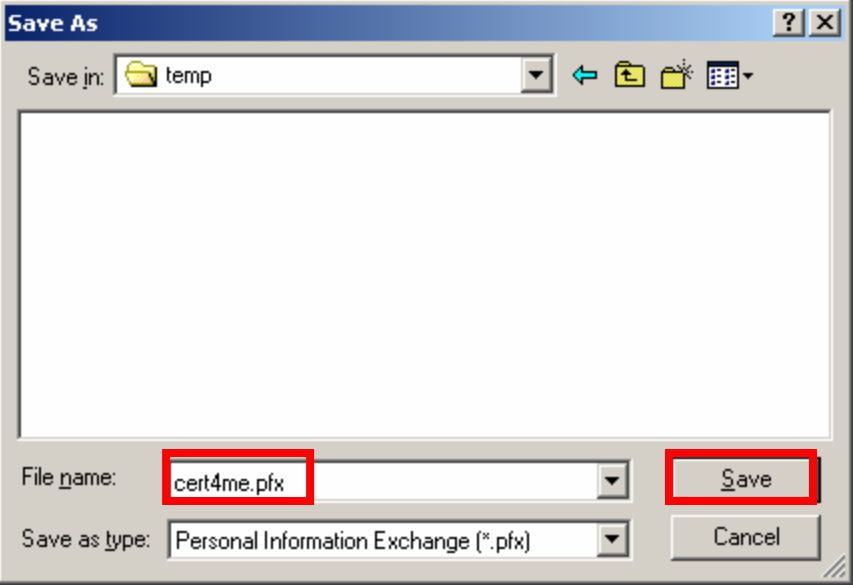

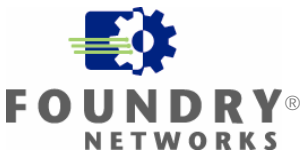

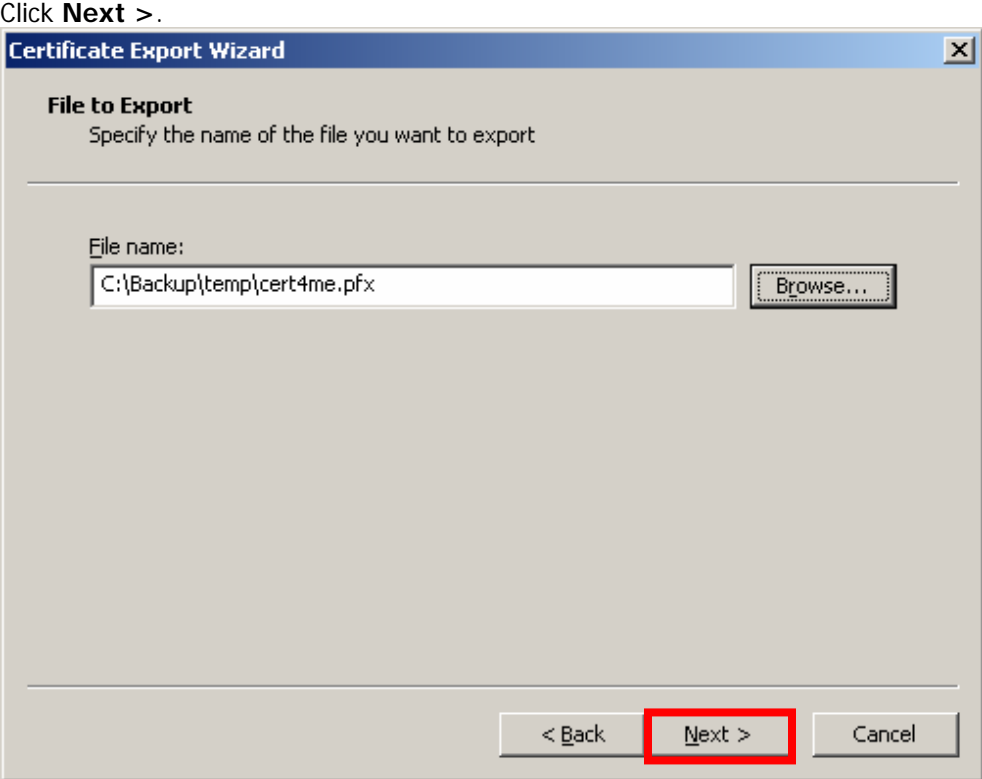

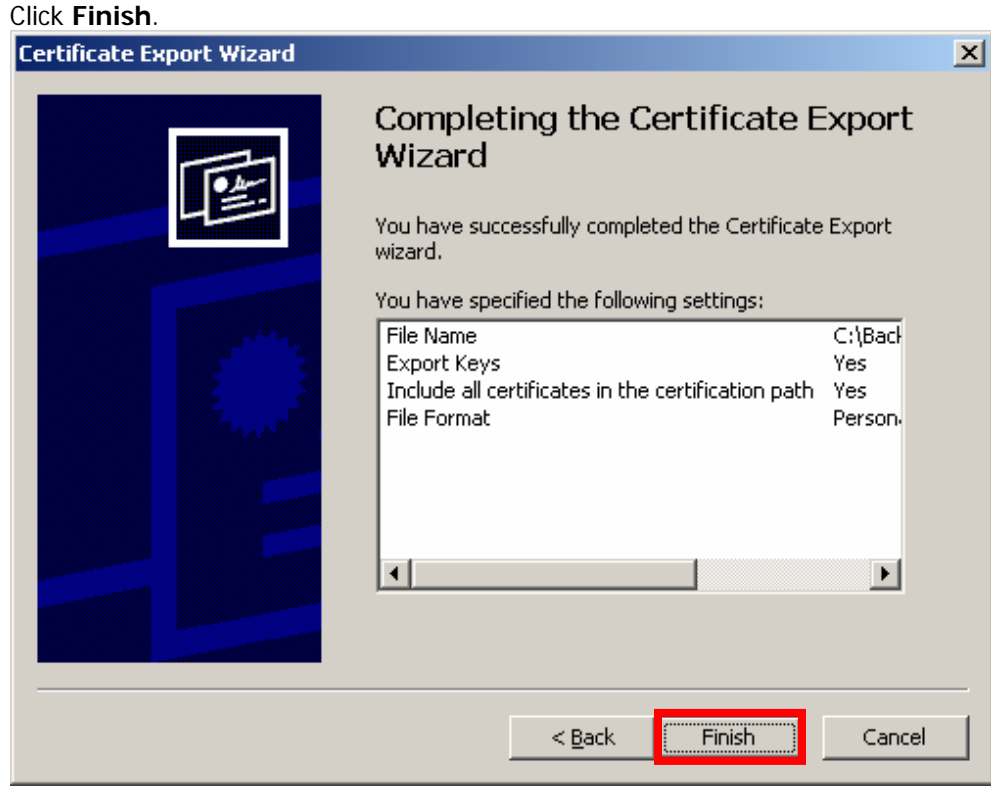

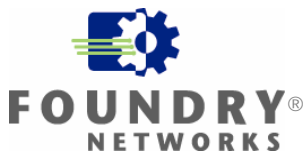

#### Click **OK**.

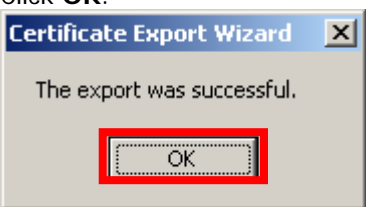

#### Click **OK**.

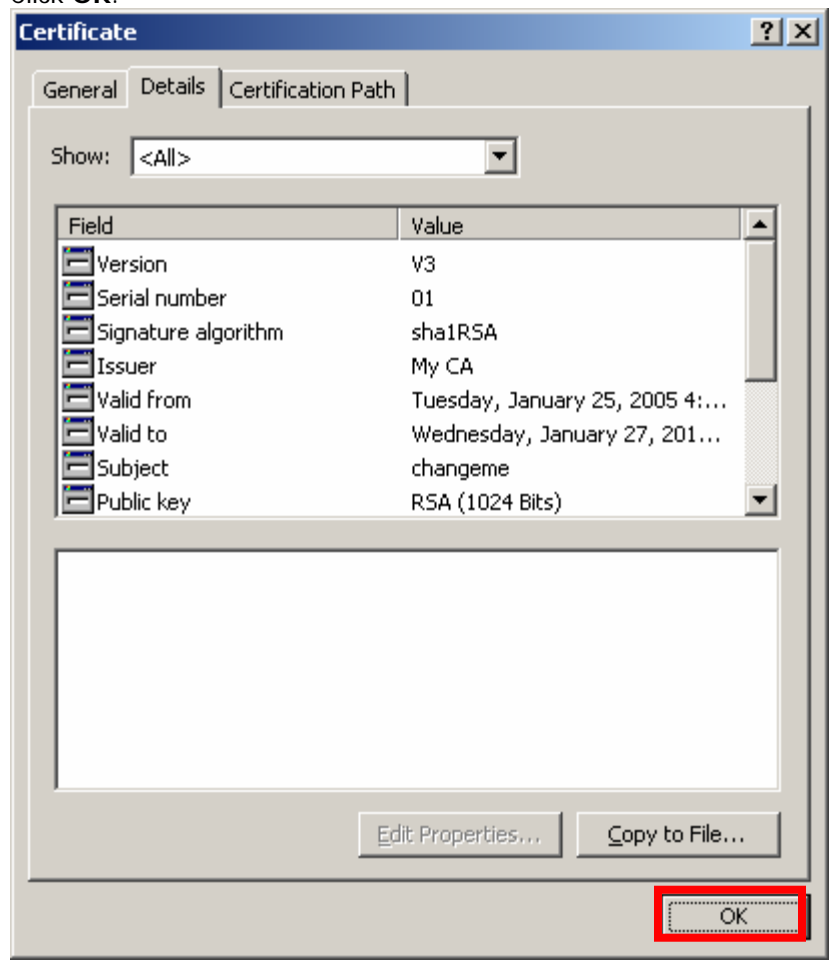

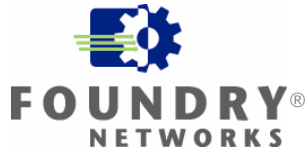

#### <span id="page-39-0"></span>**Installing Funk Software Odyssey Client**

- 1. Copy the file Odyssey Client installation program to the computer that will run the Odyssey Client. In this installation guide, this will be the Windows XP computer with the wireless NIC. The installation program will be odyc303.msi.
- 2. Uninstall or disable any other 802.1x supplicants or  $3<sup>rd</sup>$  party NIC vendor utilities from the computer that will run the Odyssey Client. This includes Microsoft Windows Wireless Zero Configuration. To disable Wireless Zero Configuration on Windows XP, see the Appendix at the end of this guide.
- 3. Open the odyc303.msi file. This will install the Odyssey Client on the computer.
- 4. Follow all of the instructions in the installation program. Select the default settings when provided.
- 5. When the installation is complete, launch the Odyssey Client. When launching the Odyssey Client, you may see the following screens:

#### Click **Next >**.

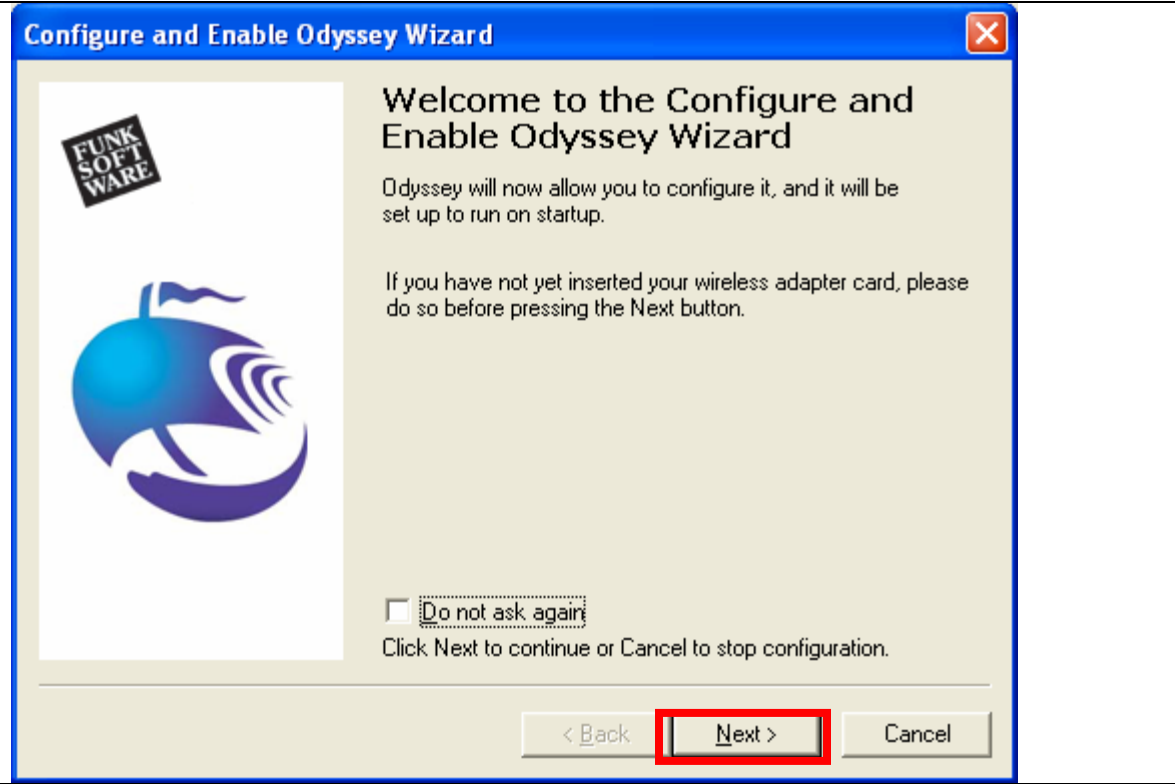

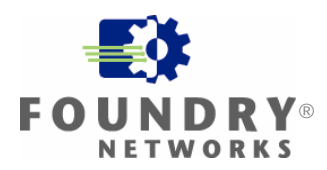

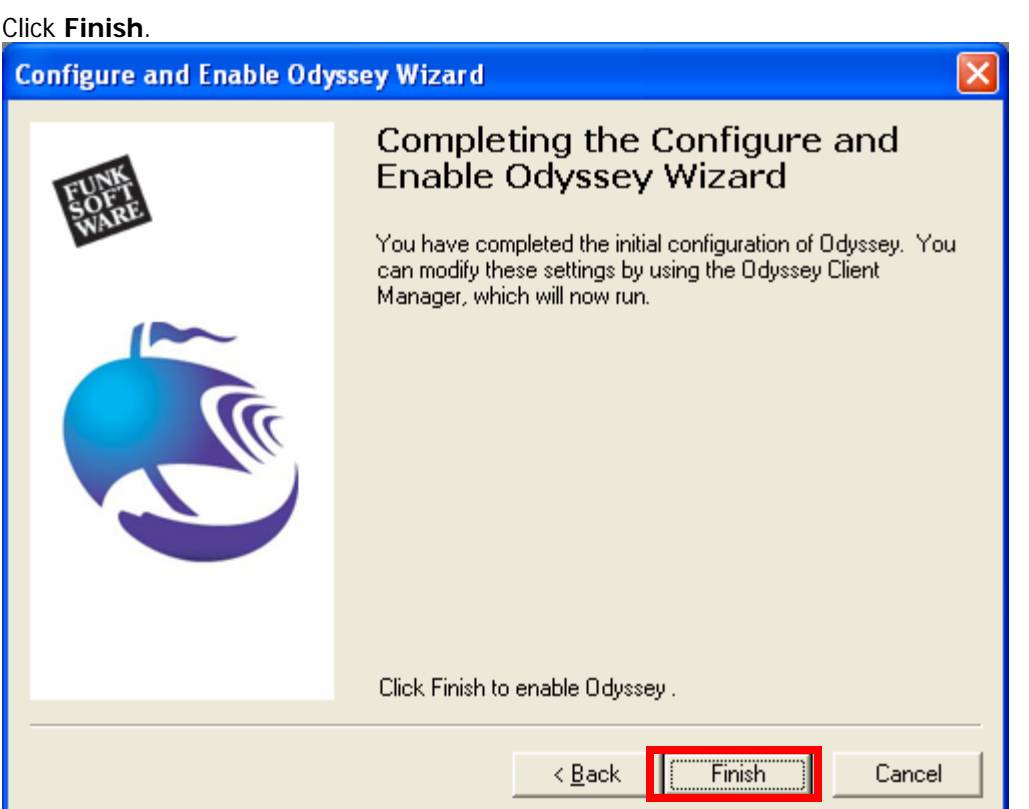

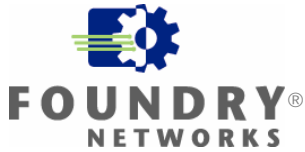

#### <span id="page-41-0"></span>**Importing the Server Certificate**

This section guides you through importing the server certificate on to the computer with Odyssey Client. In this installation guide, this is the Windows XP computer.

Copy the file that was exported in the previous section **Exporting the Server Certificate** to the computer with Odyssey Client. In this installation guide, this file is called cert4me.pfx and the computer is the Windows XP computer.

• Open this file

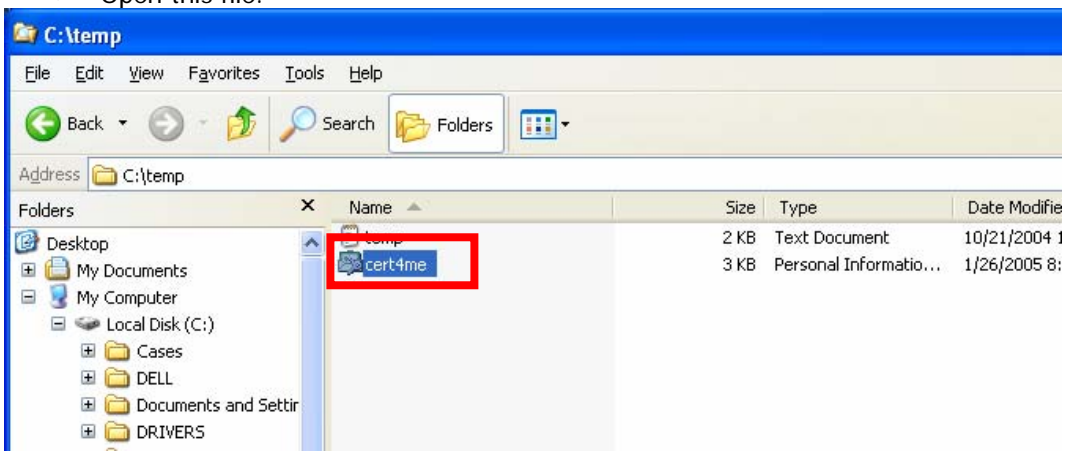

This will open the **Welcome to the Certificate Import Wizard**. Click Next >.

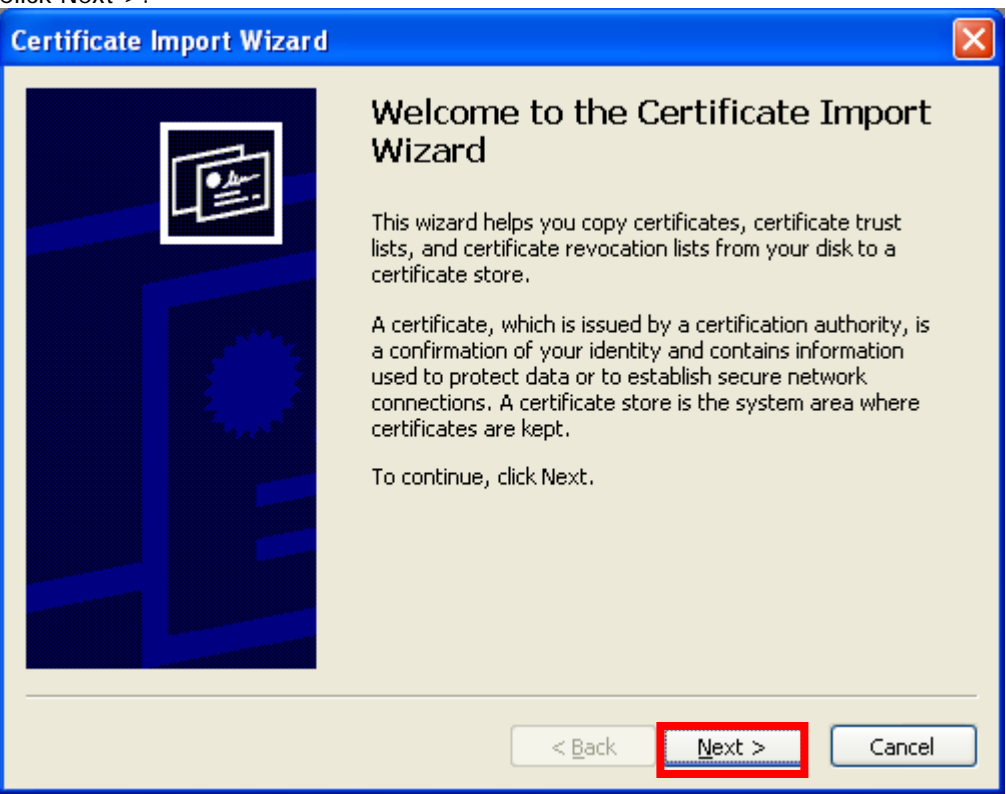

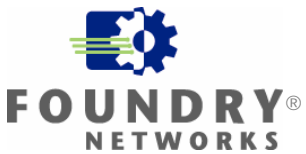

# **FOUNDRY NETWORKS WHITE PAPER DRAFT: DO NO**  $\blacksquare$ **DISTRBIUTE**

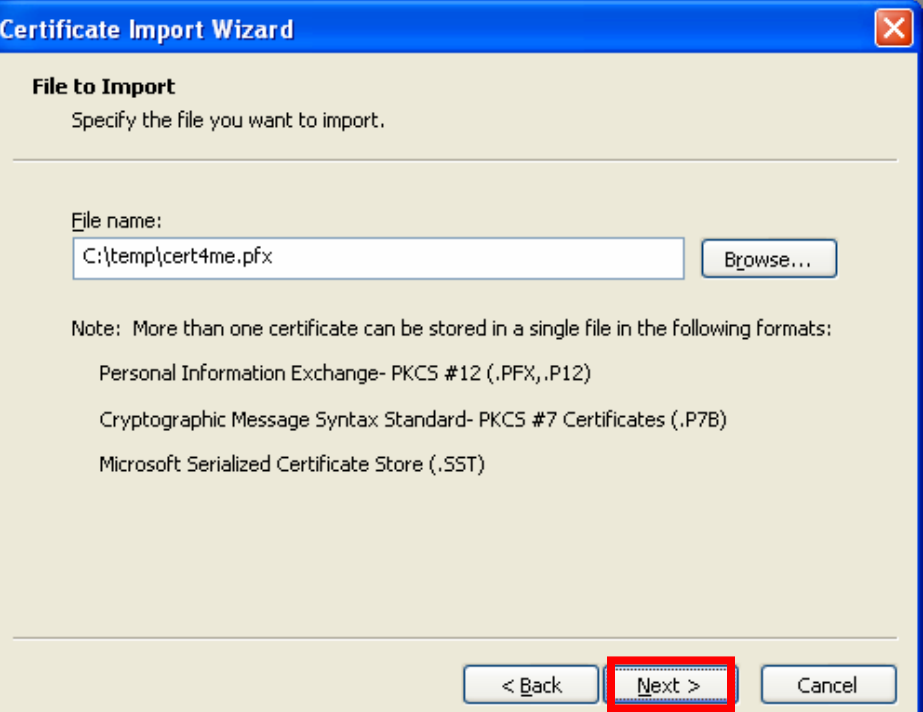

Enter the password that was used when exporting this certificate. Check Mark this key as exportable. Click Next >.

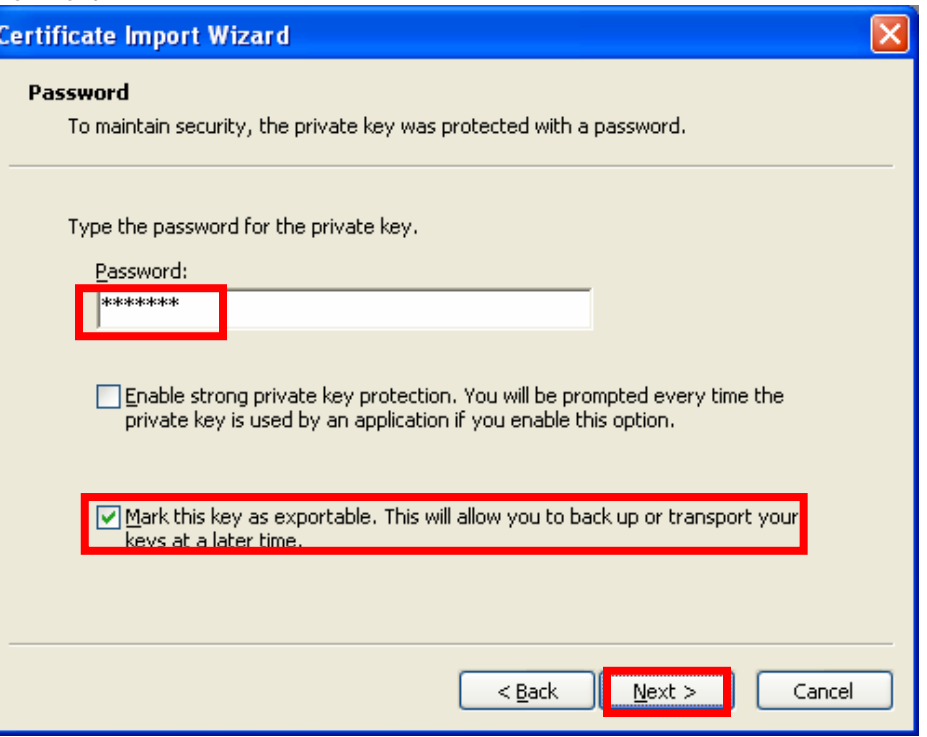

Click **Next >**.

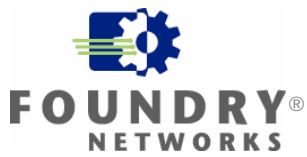

Select Place all certificates in the following store.

#### Click Browse …

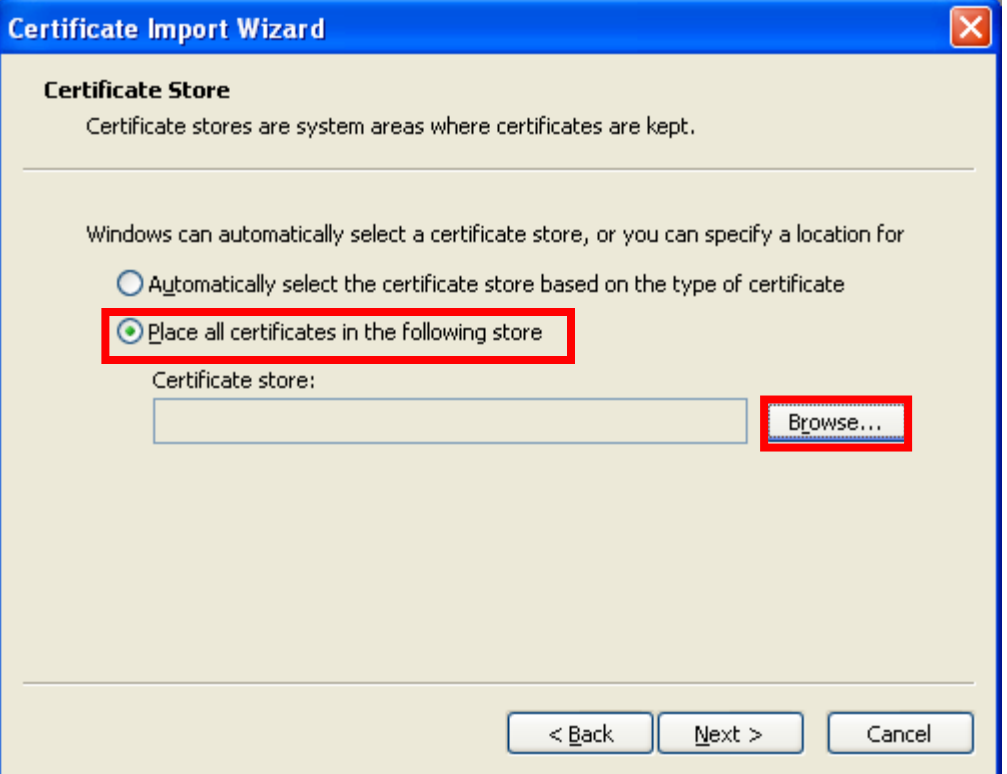

Check Show physical stores Select Trusted Root Certification Authorities Select Local Computer Click **OK**

 $?$ **Select Certificate Store** Select the certificate store you want to use. **EL-RED Personal** ۸ Trusted Root Certification Authorities **ENEDISON** Local Computer The Totermediate Certification Authorities  $\rightarrow$ ∢ Show physical stores  $\alpha$ Cancel

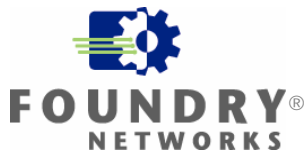

# **FOUNDRY NETWORKS WHITE PAPER DRAFT: DO NO**  $\blacksquare$ **DISTRBIUTE**

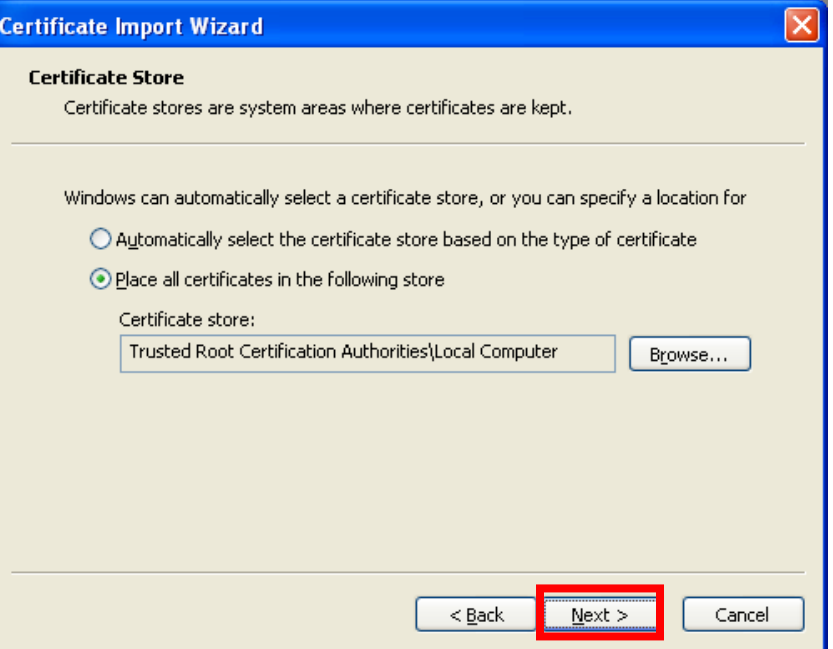

#### Click **Finish**.

Click **Next >**.

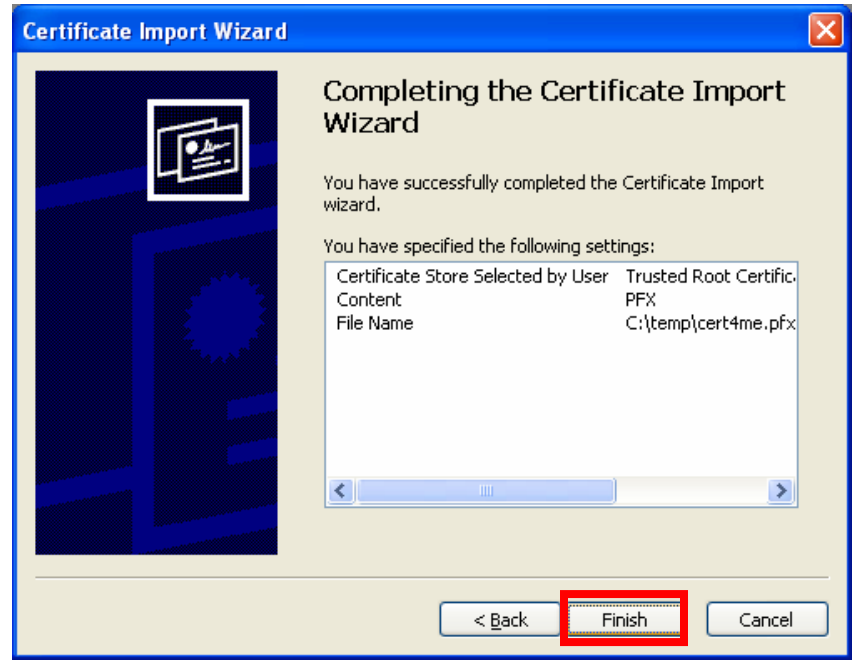

#### Click **OK**.

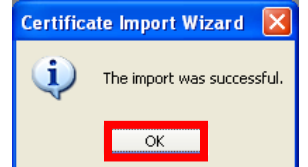

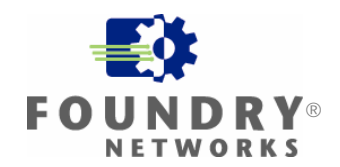

## <span id="page-45-0"></span>**Configuring Funk Software Odyssey Client**

Open the Odyssey Client Manager. Select **Profiles**. Click **Add …** .

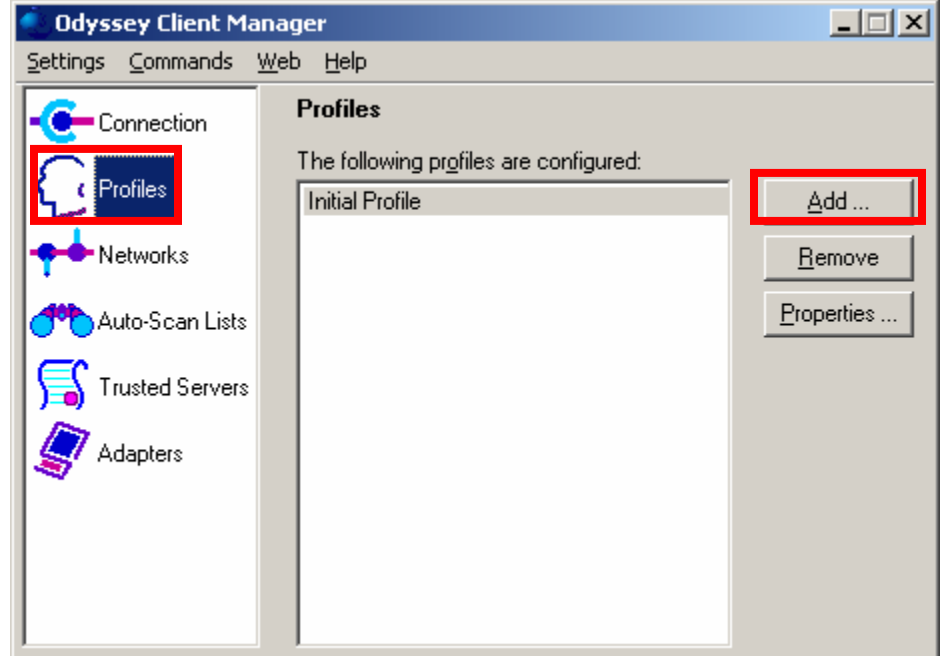

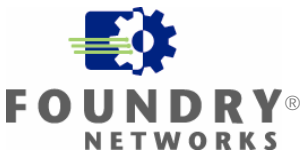

This will open **Add Profile**.

Enter a Profile name.

Select User Info

Enter a **Login name**. The **Login name** must match the user that was configured in the Odyssey Server configuration for users.

Select prompt for password.

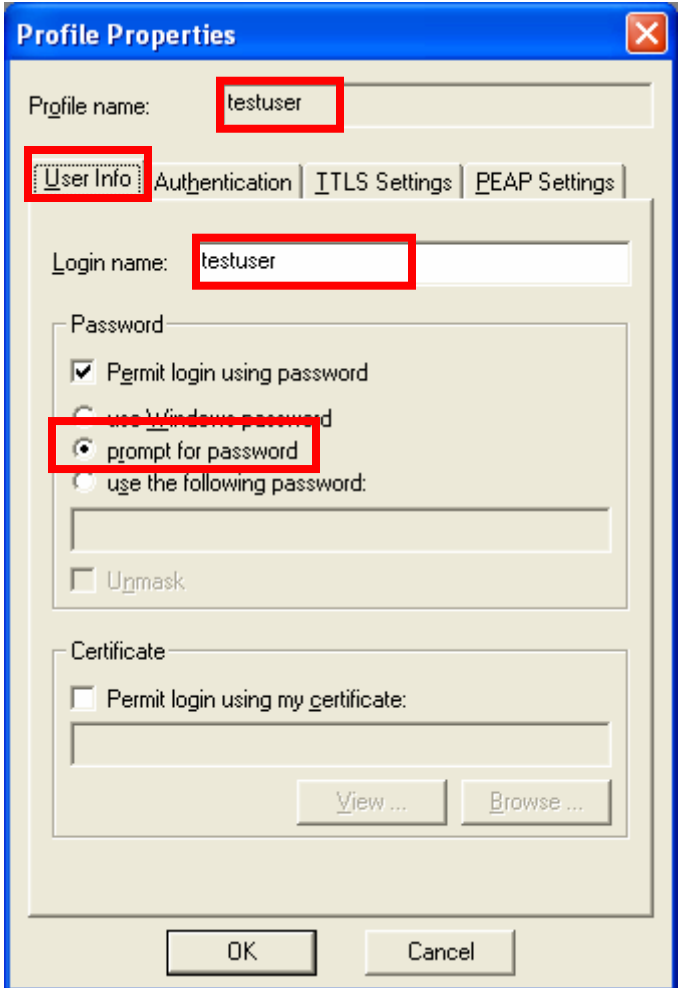

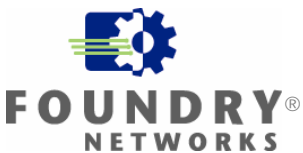

Select Authentication Click **Add …** .

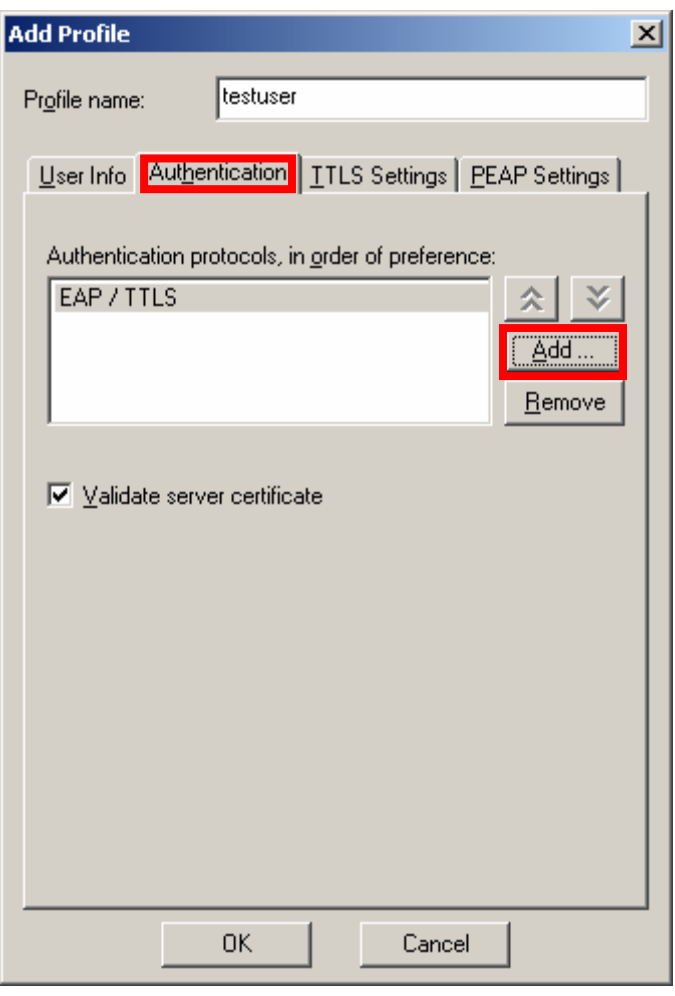

Select **EAP/PEAP**. Click **OK**.

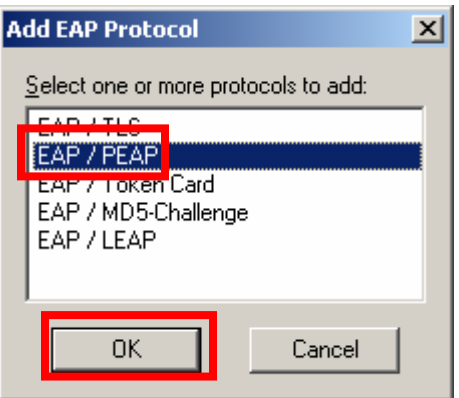

#### Select **EAP/PEAP**.

Click the **double up arrow**. This will move EAP/PEAP to the top of the Authentication protocols list.

Click **OK**.

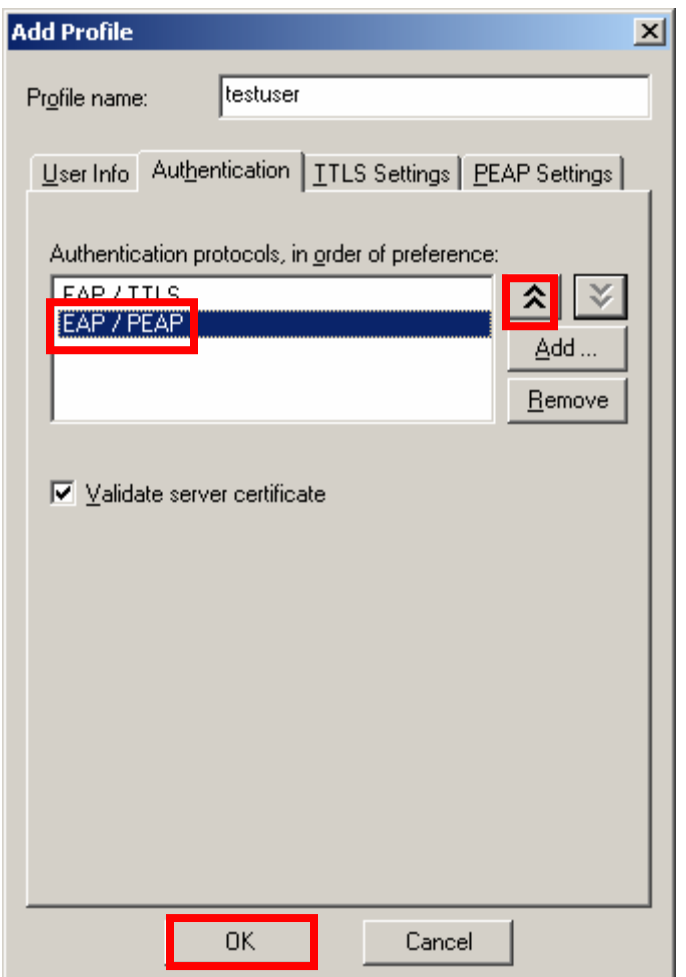

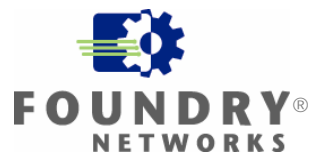

Select **Networks**.

Click **Add …** .

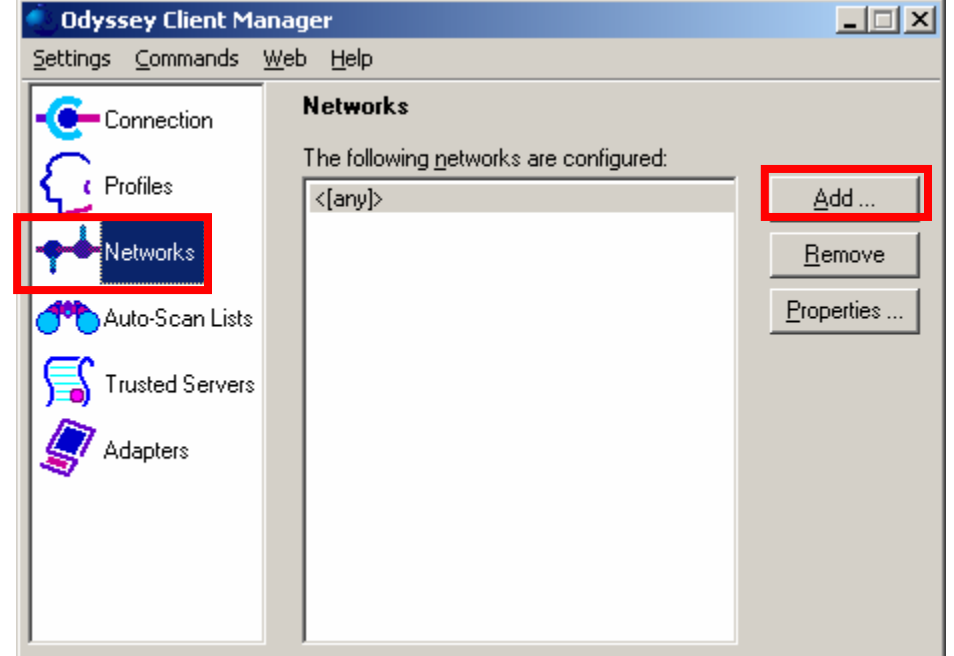

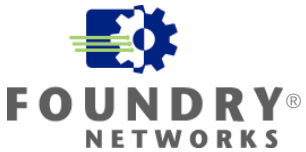

#### This will open **Add Network**.

Enter My SSID for Network name (SSID).

For Association mode: select WPA

For Encryption method: select TKIP

Check **Authenticate user profile:** and select the profile you just created in the previous step Check Keys will be generated automatically for data privacy Click **OK**

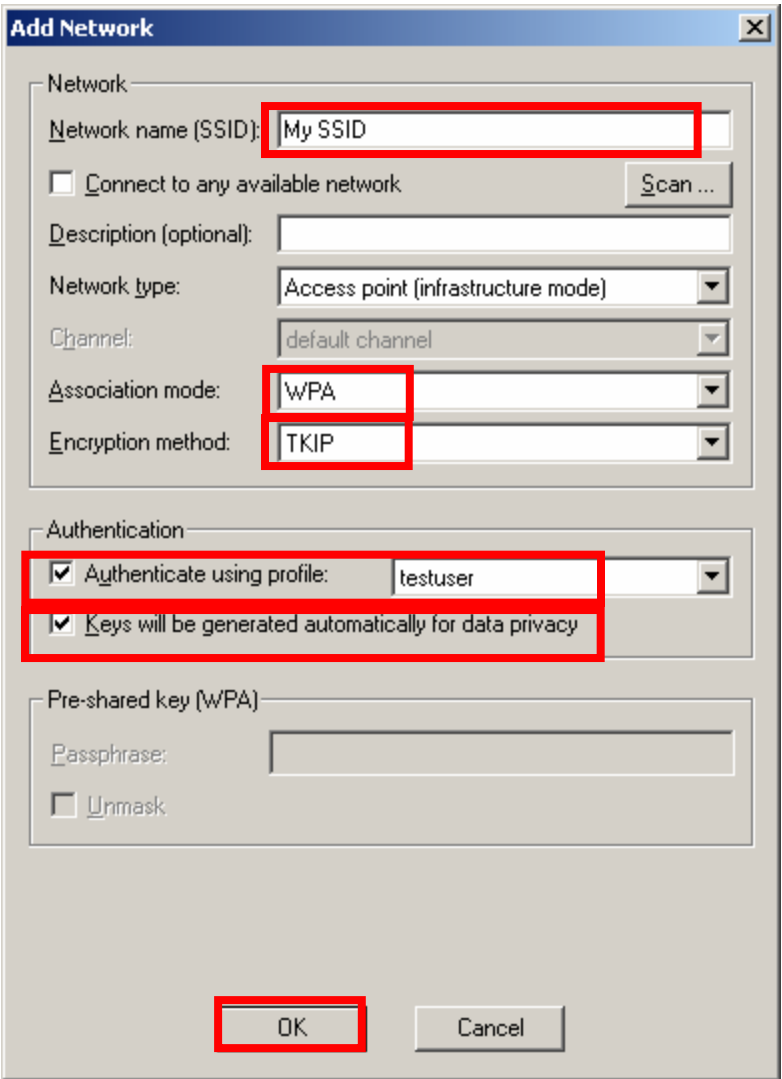

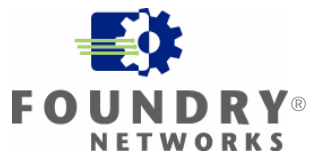

Select Trusted Servers Click **Add …**

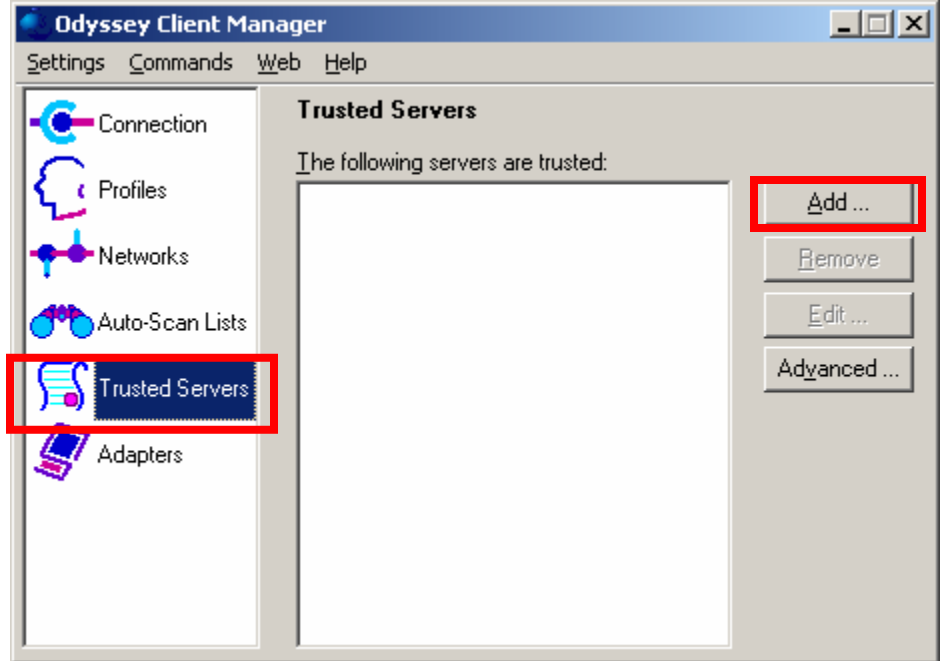

Check Trust any server with a valid certificate regardless of its name. Click Browse …

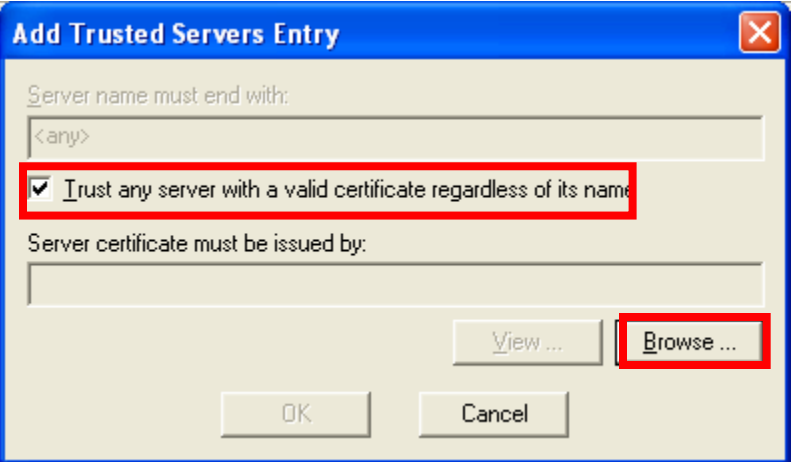

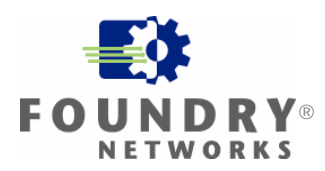

Select Trusted Root Certification Authorities Select the certificate issued by **My CA** Click **OK**

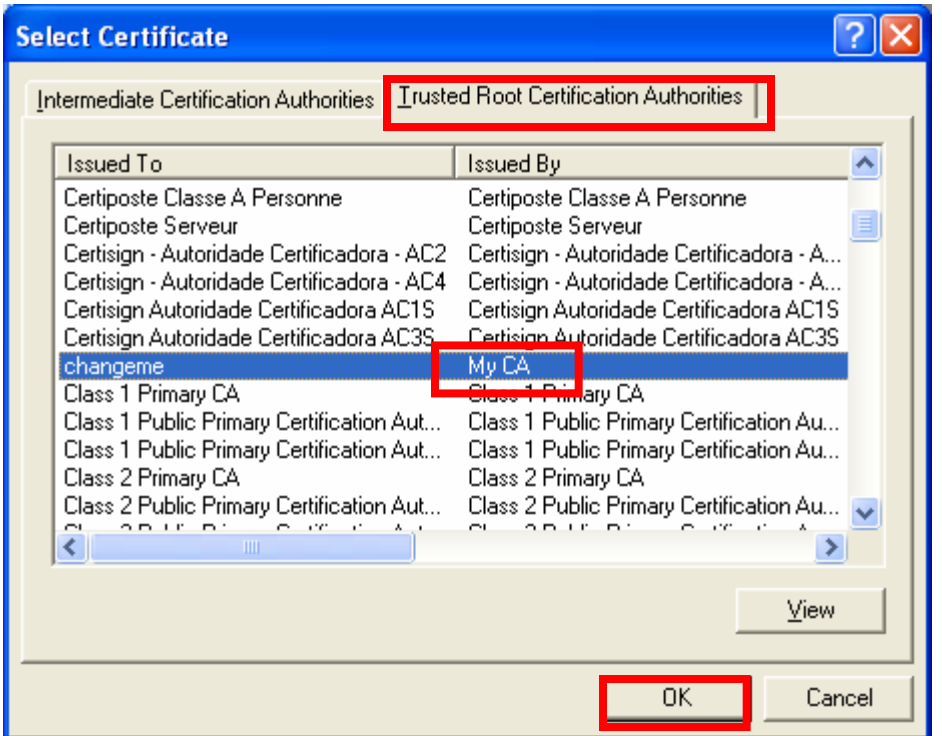

#### Click **OK**

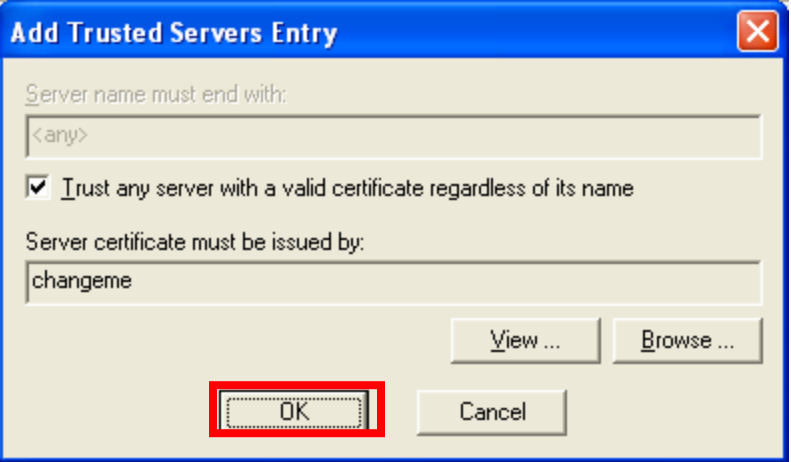

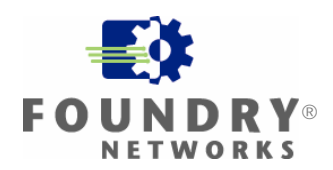

Select Connection. Check Connect to network: From the pull down menu, select **<My SSID>** Click Reconnect

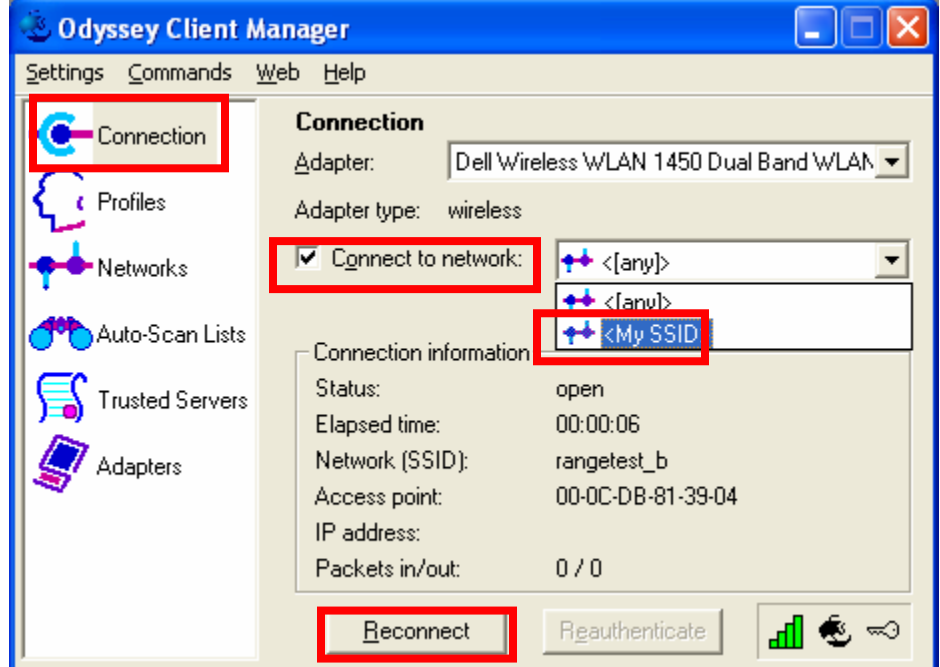

**Status** will display the connection status.

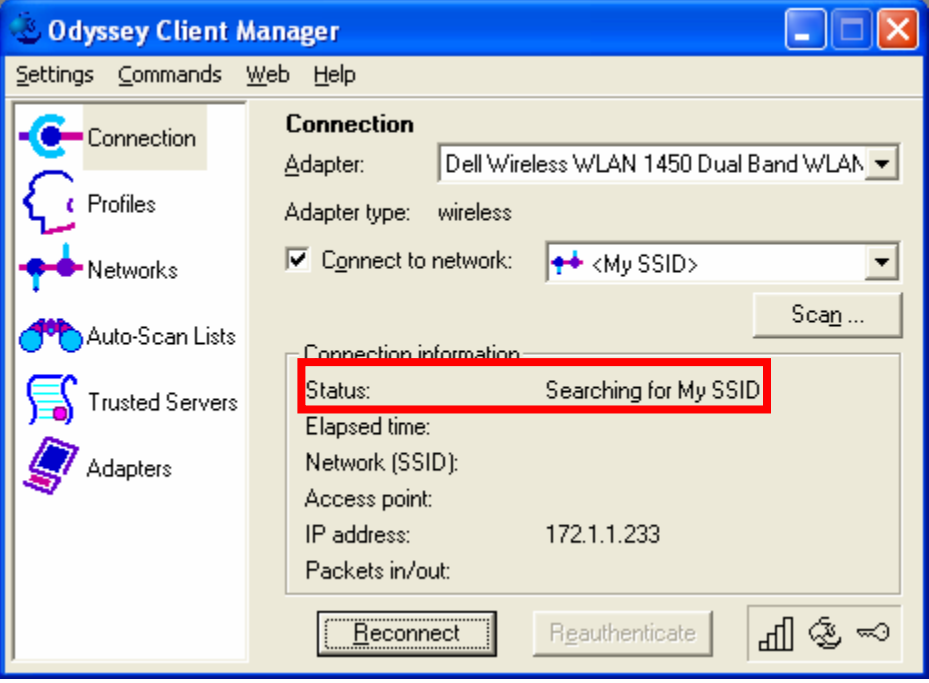

 $\blacksquare$ 

**DISTRBIUTE** 

The Odyssey Client is successfully connected when the **Status** is **open and authenticated.** The **Odyssey ship** and **key** icon will be colored **blue** when successfully connected.

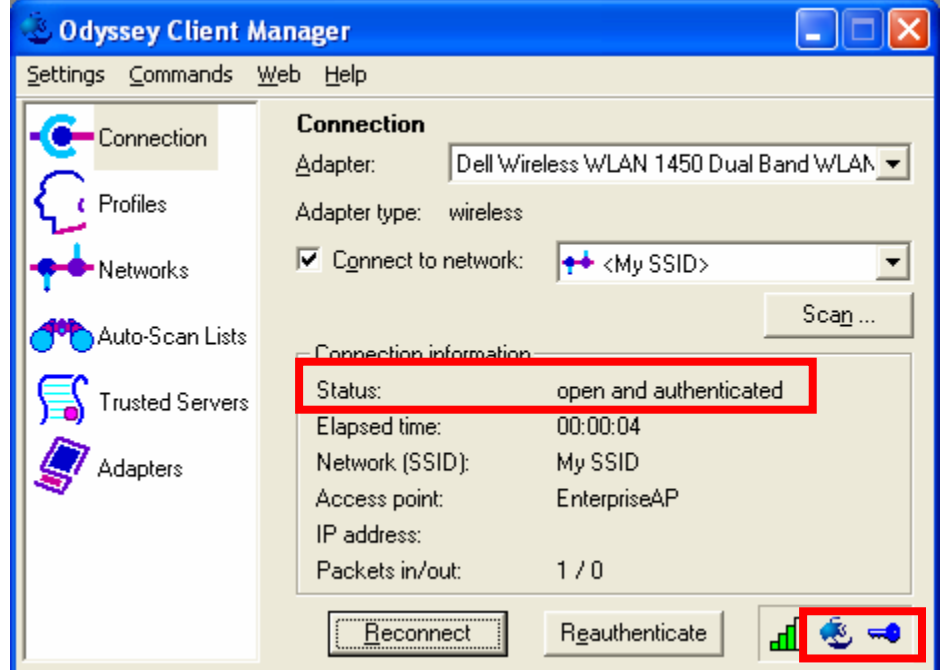

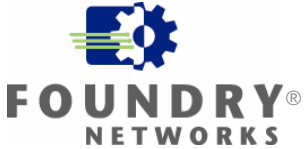

#### <span id="page-55-0"></span>**Appendix A: Configuring IP 200 – Non-Virtual AP Versions**

This Appendix is for IP 200 firmware versions that do not support Virtual AP (01.3.00, 01.2.x and older).

This installation guide includes configuration of the IP 200 from the CLI and the Web Interface. If you prefer configuring the IP 200 from the Web Interface, you can skip the next section **Configuring from the CLI** and go to the following section **Configuring from the Web Interface**.

#### **Configuring from the CLI**

From the CLI, go to the configure context. Enter the following commands:

```
Foundry AP(config)#radius-server address x. x. x. xFoundry AP(config)#radius-server key ******** 
Foundry AP(config)#802.1x required
```
Where:

x.x.x.x is the IP address of the computer that will have Odyssey Server installed on it. In this installation guide, this is the Windows 2000 computer.

\*\*\*\*\*\*\*\* is a Secret key. This Secret key can be any length and use any character.

Note: You will need to remember this Secret key when you configure the Odyssey Server.

Next, go to the context for VAP 0 on any one of the wireless interfaces. This installation guide will use the 802.11g wireless interface. Enter the following commands:

Foundry AP(if-wireless g)#ssid My SSID Foundry AP(if-wireless g)#encryption 128 Foundry AP( $i$  f-wireless g)#wpa-clients Required Foundry AP(if-wireless g)#wpa-mode Dynamic Foundry AP(if-wireless g)#multicast-cipher TKIP Foundry AP(if-wireless g)#no shutdown

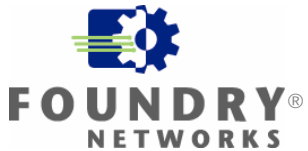

#### **Configuring from the Web Interface**

If you have configured the IP 200 using the previous section **Configuring from the CLI**, you do not need to configure the IP 200 using the Web Interface.

From the Web Interface, go to the **RADIUS** webpage.

For the **IP Address** of the **Primary Radius Server Setup**, enter the IP address of the computer that will have Odyssey Server installed on it. In this installation guide, this is the Windows 2000 computer.

Enter a **Secret Key**. This Secret Key can be any length and use any character. Note: You will need to remember this Secret Key when you configure the Odyssey Server. Click **Apply**.

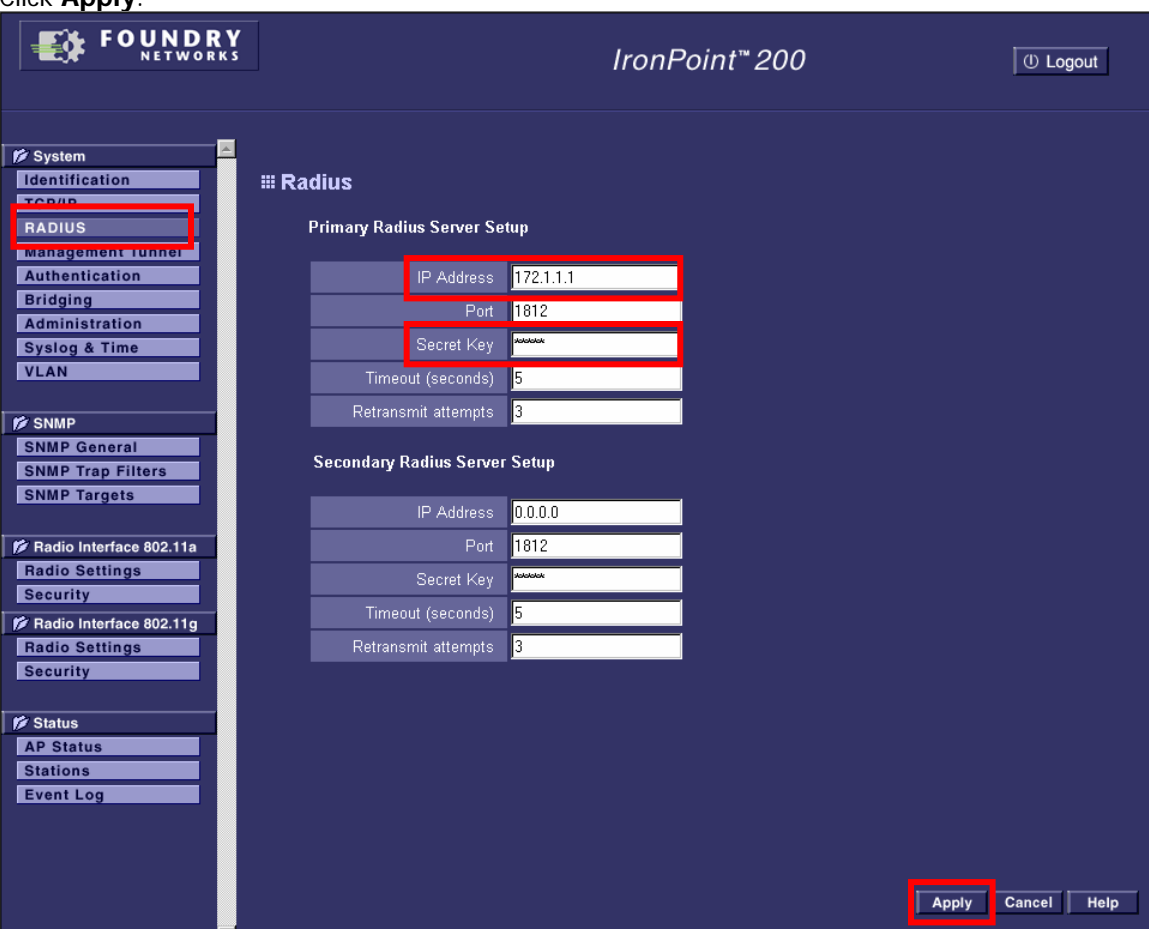

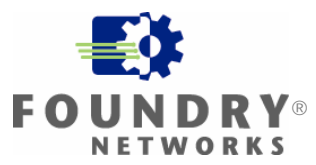

Go to the **Authentication** webpage.

For 802.1x Setup: select Required.

Click **Apply**.

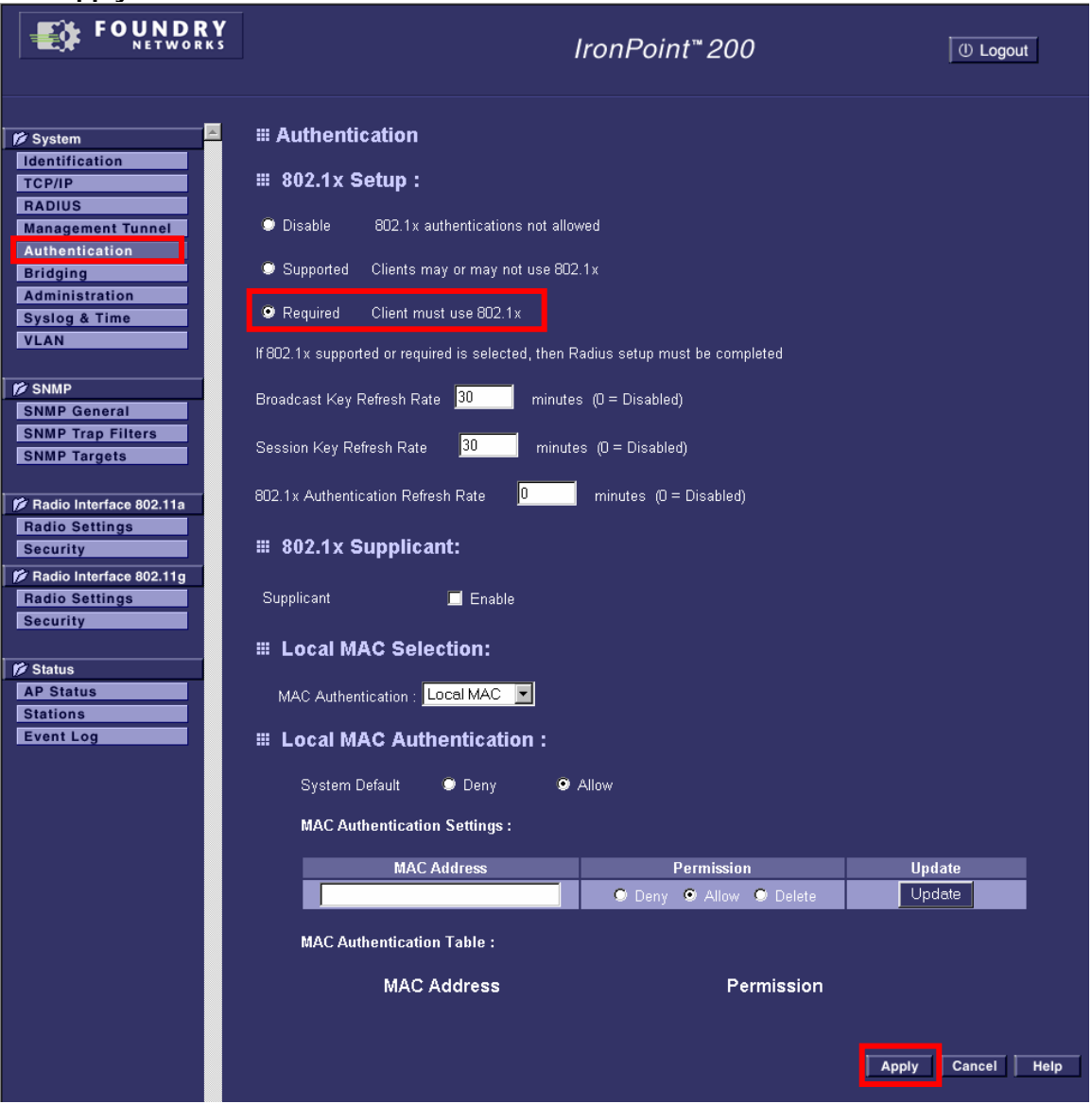

Go to the **Security** webpage for any one of the Radio Interfaces. This guide configures **Security**  for **Radio Interface 802.11g**. (See the screen image on the next page) For Data Encryption Setup, select Enable. Enable Allow WPA Clients Only. For WPA Key Management, select WPA authentication over 802.1x. For Mulitcast Cipher Mode select TKIP. Click **Apply**.

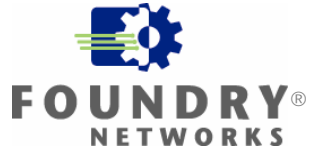

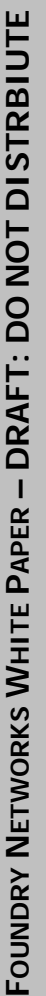

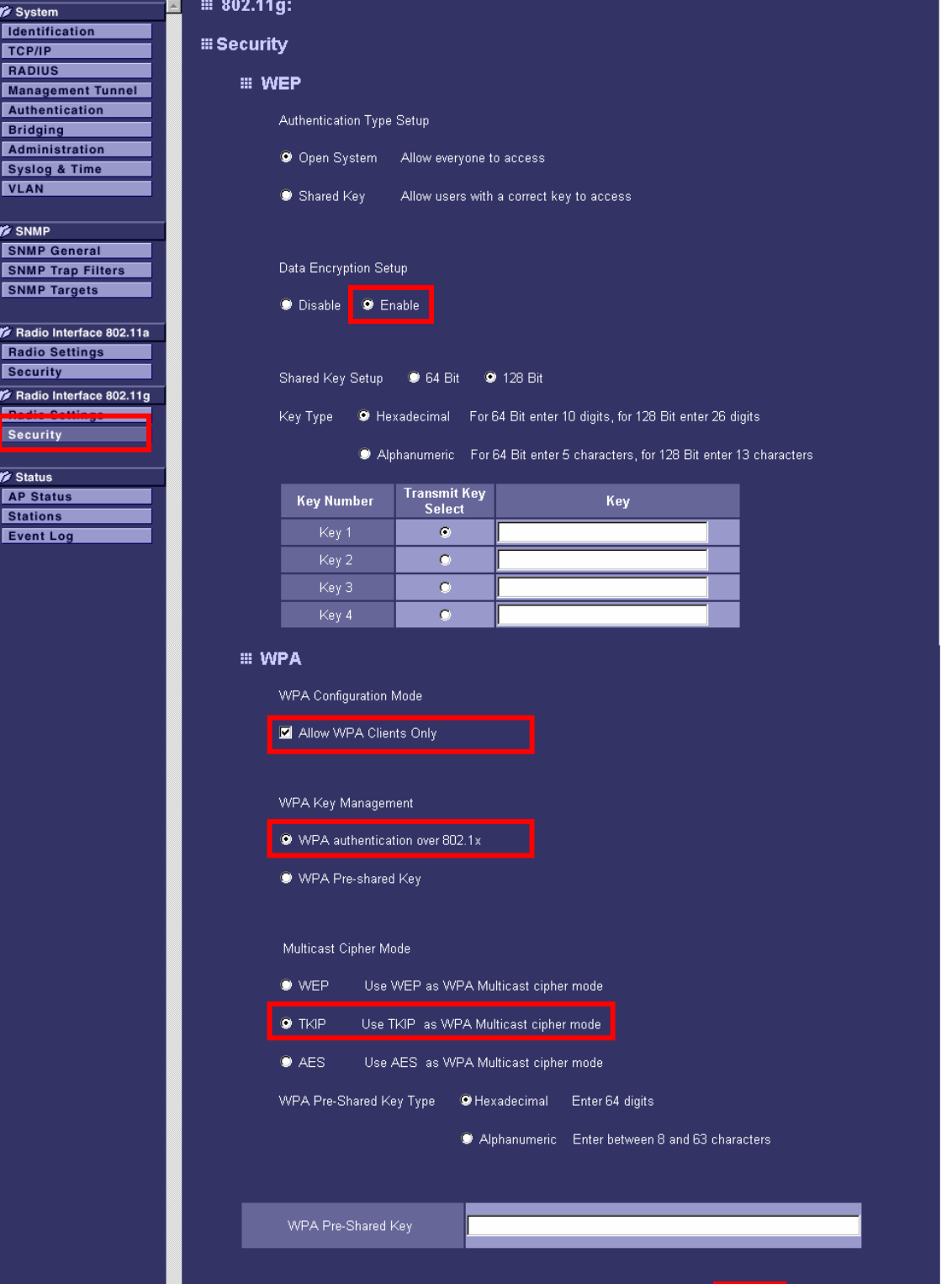

Apply Cancel Help

Go to the **Radio Settings** webpage for the same radio interface that you have just configured the Security for. This installation guide configures the **802.11g Radio Settings**. Check **Enable** Enter **My SSID** for the **SSID**.

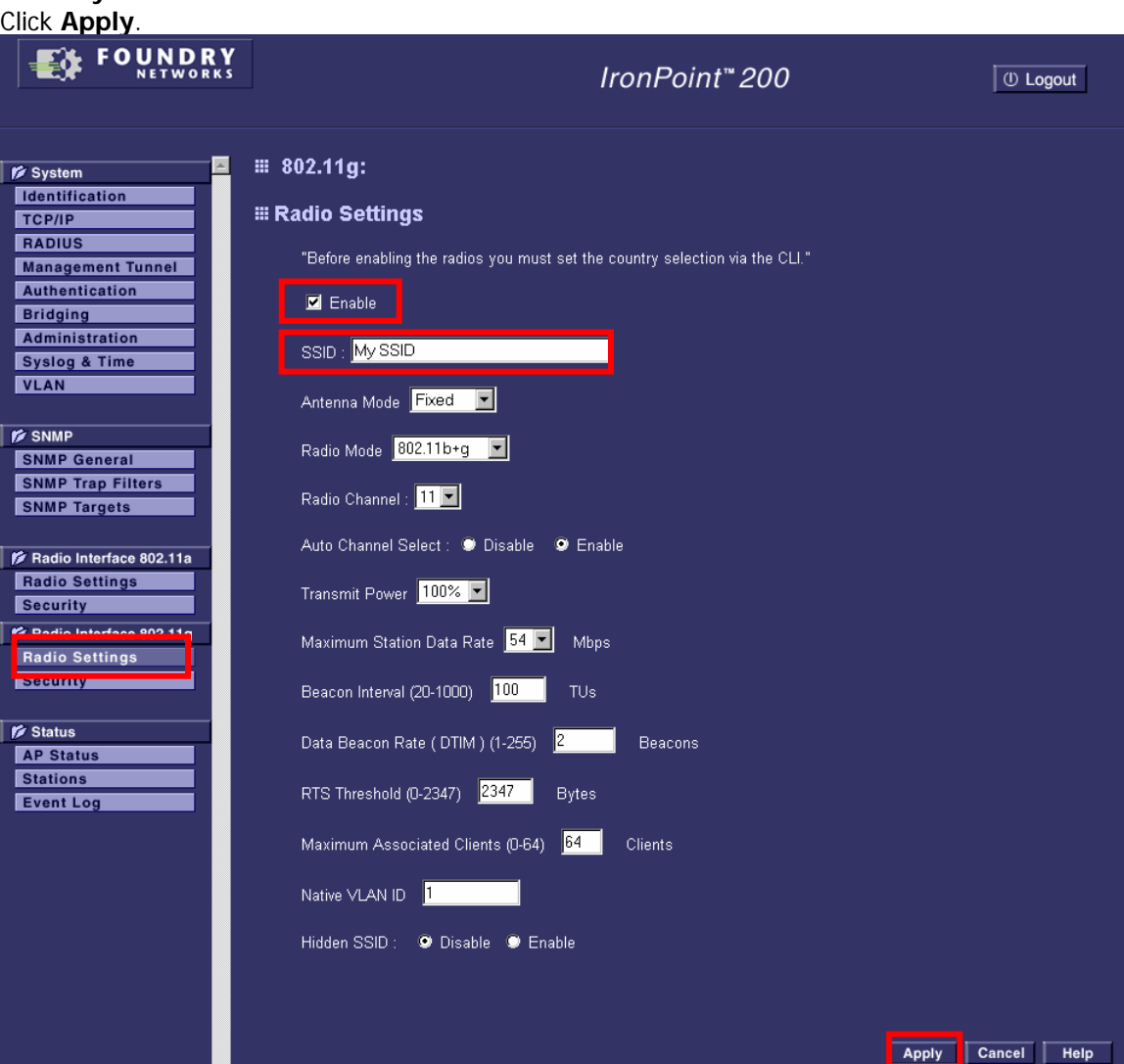

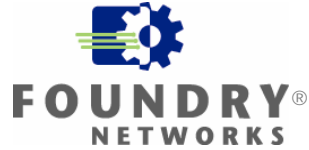

**Contract Contract** 

#### <span id="page-61-0"></span>**Appendix B: Disabling IAS on Microsoft Windows Server**

Open the services on your computer and look for Internet Authentication Service.

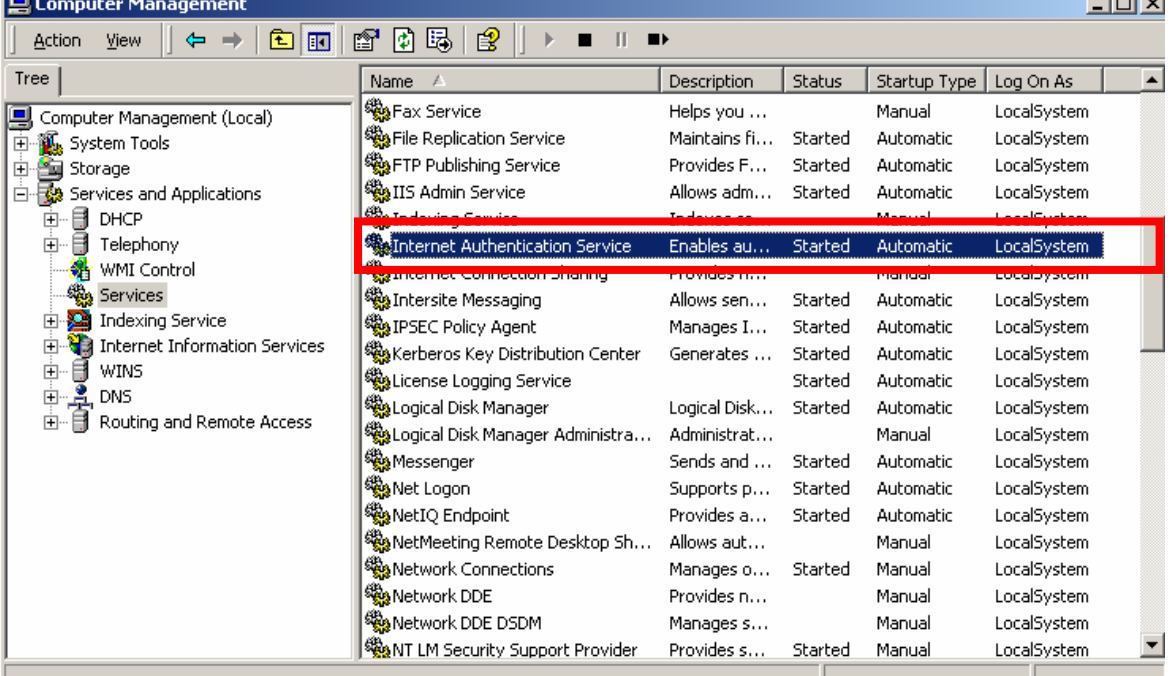

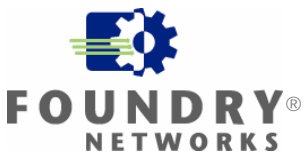

Open Internet Authentication Service and Stop the service.

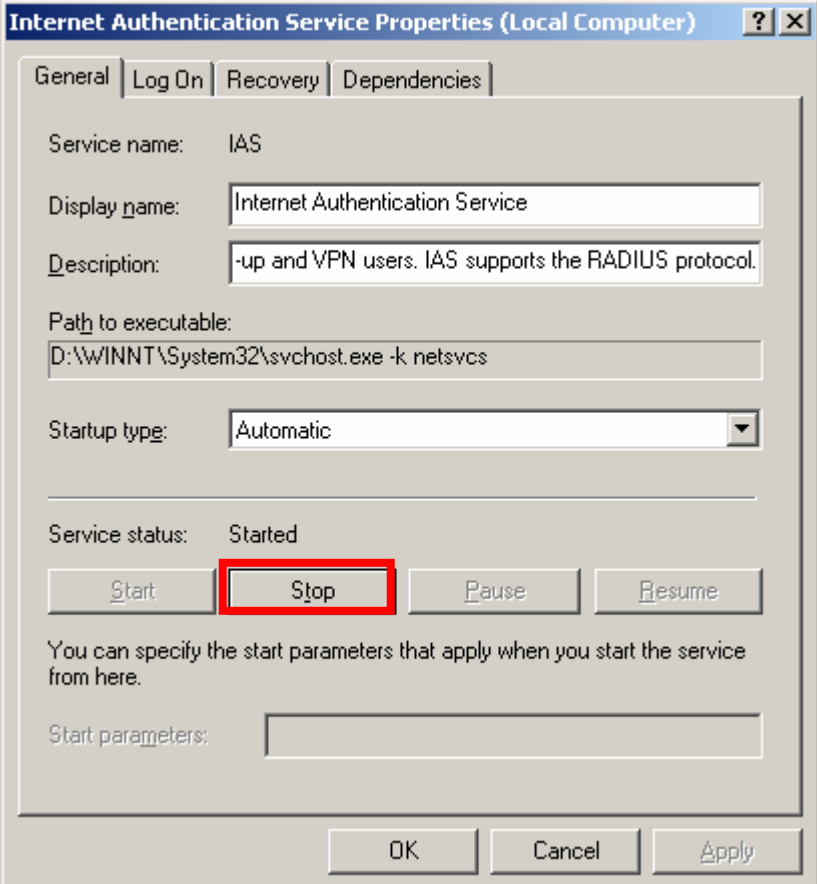

You may have to reboot the computer for the Internet Authentication Service to stop.

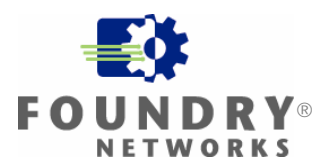

#### <span id="page-63-0"></span>**Appendix C: Starting the Odyssey Service**

If you get this message when launching the Funk Software Odyssey Server:

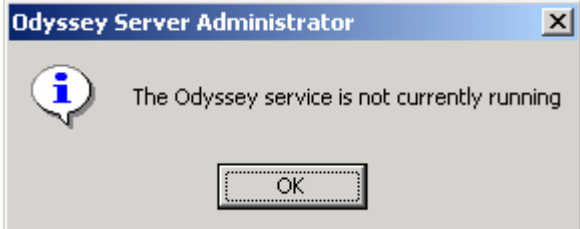

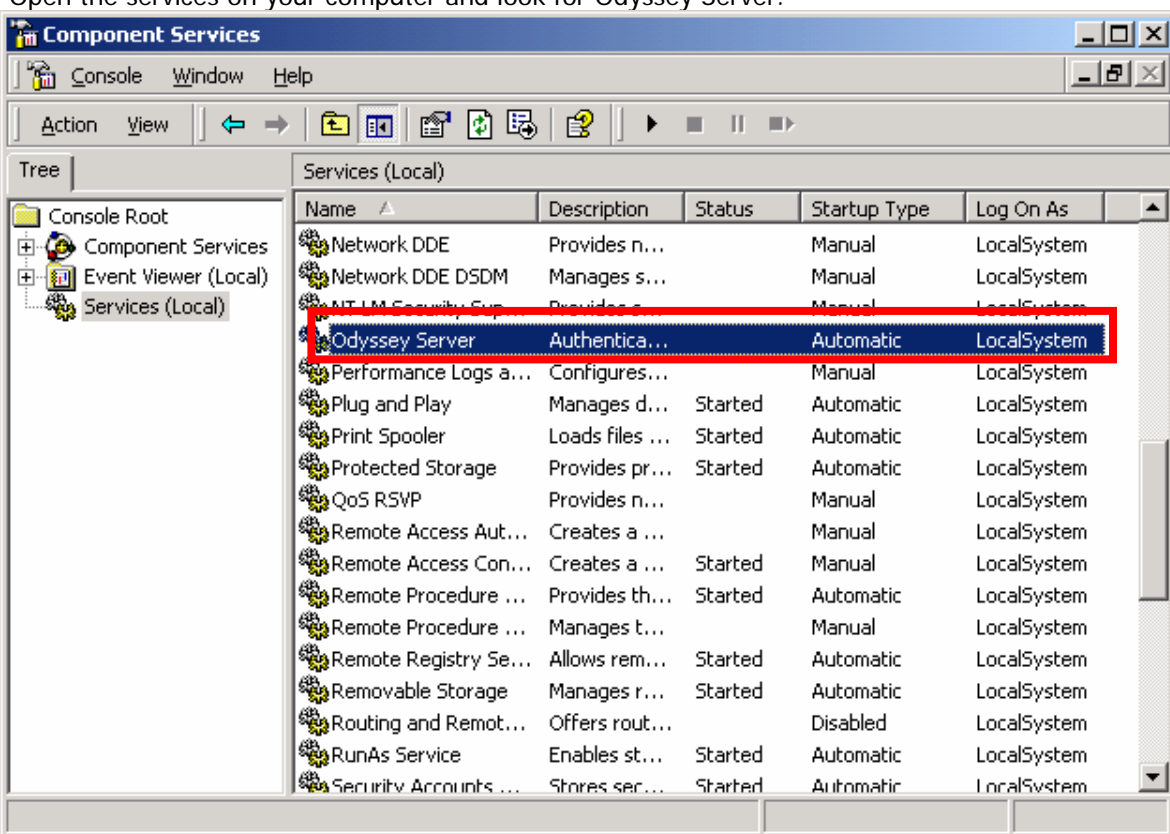

Open the services on your computer and look for Odyssey Server.

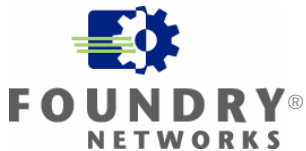

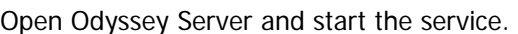

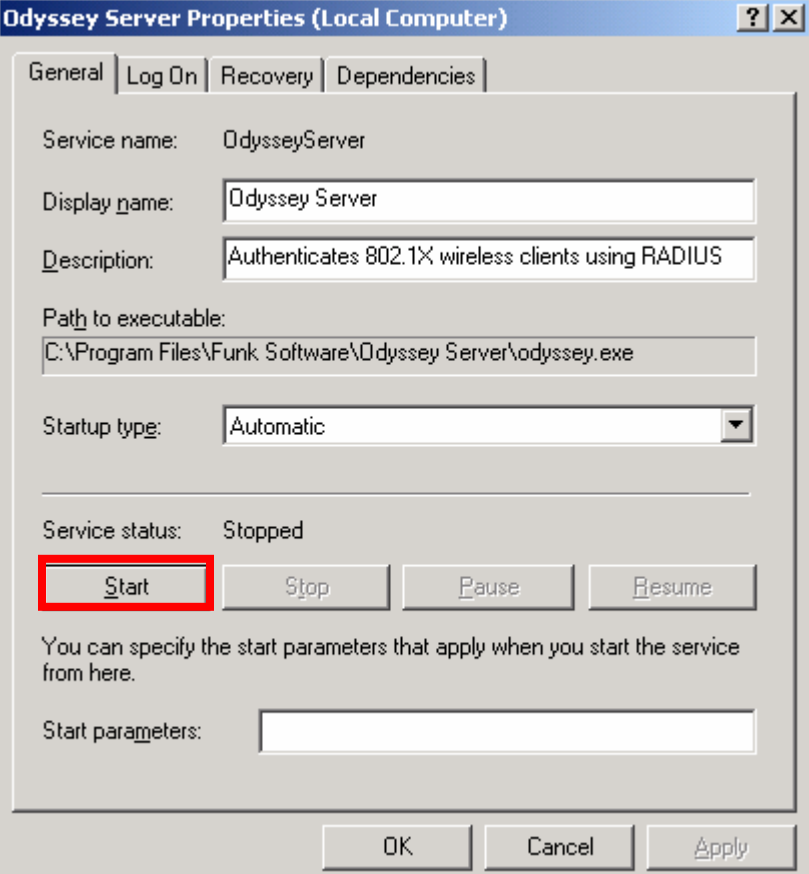

#### <span id="page-65-0"></span>**Appendix D: Uninstalling Microsoft Active Directory**

To uninstall Microsoft Active Directory:

- 1. Click **Start** and then **Run**.
- 2. In **Open**, type **dcpromo**

Foundry Networks, Inc. **Headquarters** 2100 Gold Street P.O. Box 649100 San Jose, CA 95164-9100

U.S. and Canada Toll-free: (888) TURBOLAN Direct telephone: +1 408.586.1700 Fax: +1 408.586.1900 Email: info@foundrynet.com Web: http://www.foundrynet.com

Foundry Networks, BigIron, EdgeIron, FastIron, NetIron, ServerIron, and the "Iron" family of marks are trademarks or registered trademarks of Foundry Networks, Inc. in the United States and other countries. All other trademarks are the properties of their respective owners.

©2005 Foundry Networks, Inc. All Rights Reserved.